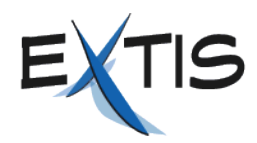

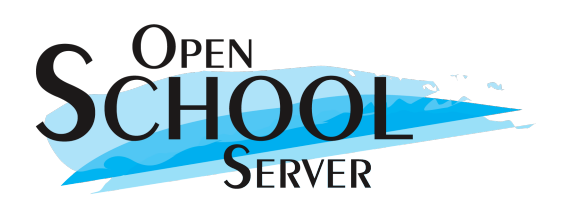

# Die Arbeit mit dem

# **Open School Server 2.0**

als Lehrer

**Schulungsmaterial** 

©2005 EXTIS GmbH

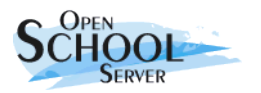

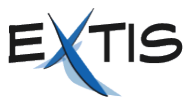

Autoren: Peter Varkoly, Marcel Hilzinger Satz & Layout: OpenOffice.org 2.0 Version: 2.01

1. Auflage

© 2005 EXTIS GmbH

### **Konventionen**

Diese Schulungsunterlage benutzt folgende Kennzeichnungen für Befehle, Code-Schnipsel und Menüeinträge:

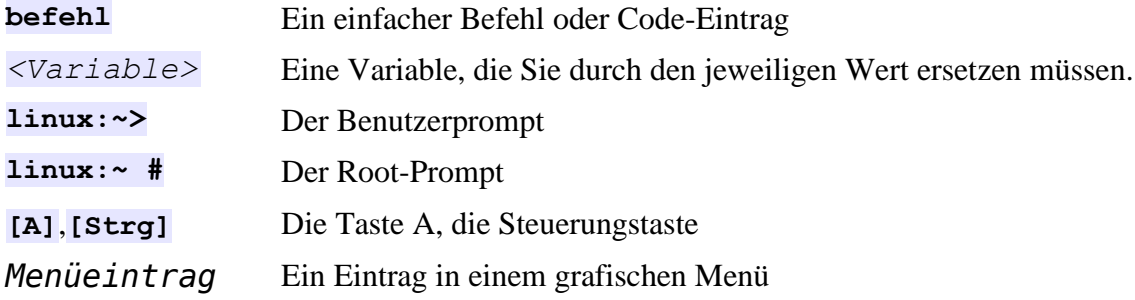

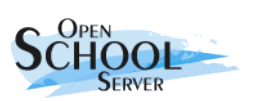

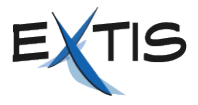

# Inhaltsverzeichnis

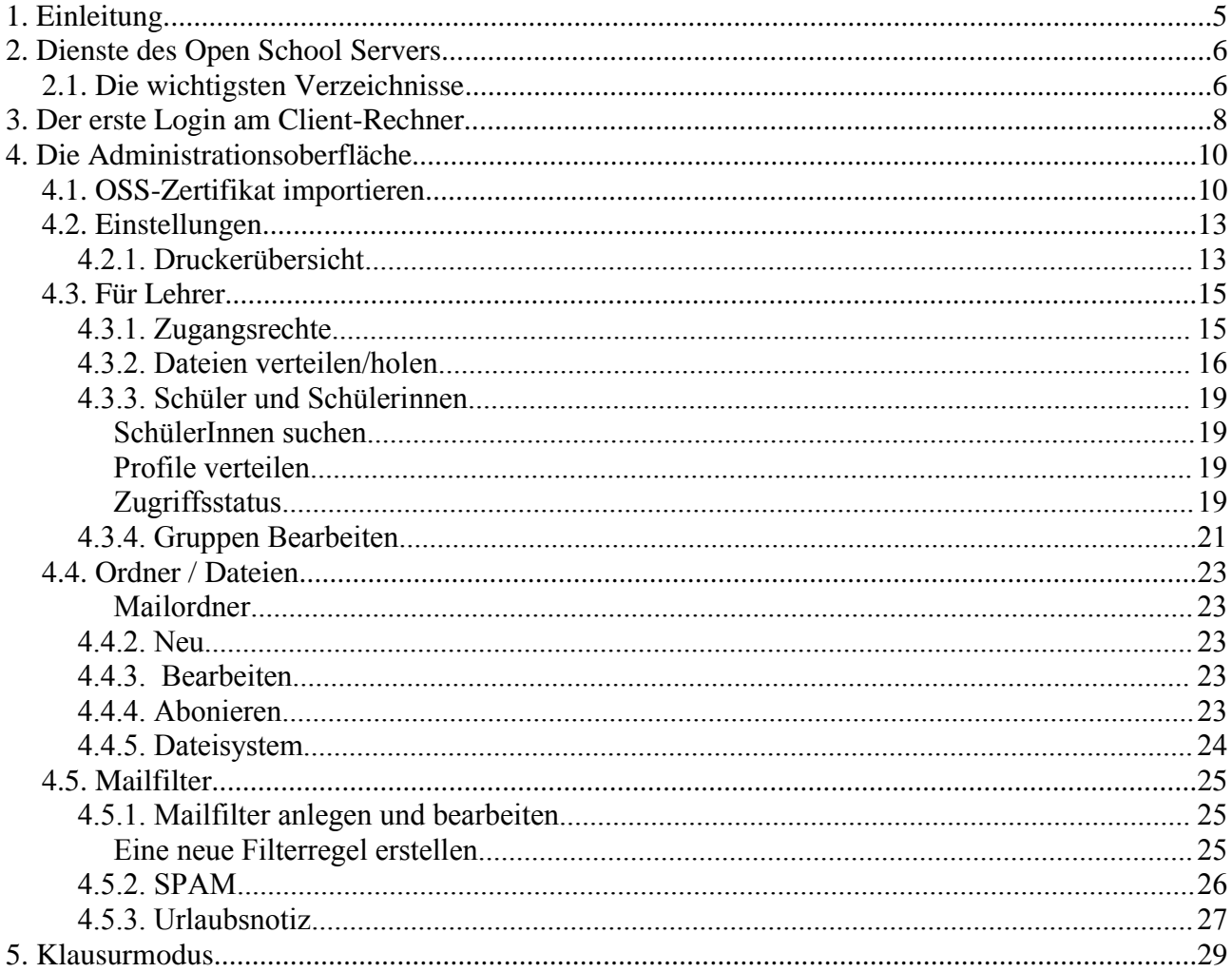

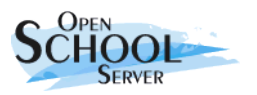

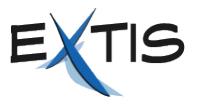

# **1. Einleitung**

Es freut uns, dass Sie sich für den *Open School Server* entschieden haben. Ihre Schule hat damit nicht nur ein Produkt erworben, sondern auch ein fertiges Konzept für die Verwaltung des gesamten Schulnetzes oder die Vernetzung mehrerer Schulen.

Der *Open School Server* (*OSS*) unterteilt dazu das Netzwerk in logische Segmente, wobei er die realen räumlichen Gegebenheiten der betreffenden Schule berücksichtigt. Besitzt Ihre Schule mehrere PC-Räume kann der *OSS* für diese separate Netzwerk-Segmente einrichten. Dadurch lassen sich die Arbeitsplatzrechner einzelner Räume gezielt vom Systemadministrator und von Lehrkräften kontrollieren.

Damit ein Rechner Teil des *OSS*-Schulnetzes wird, muss der Administrator oder eine Lehrkraft diesen einmal beim *Open School Server* anmelden (registrieren). Dieses Schulungsmaterial geht davon aus, dass die Registrierung der einzelnen Client-Rechner von Ihrem Systemadministrator bereits durchgeführt wurde, und Sie in den Schulräumen bereits voll funktionsfähige, registrierte *OSS*-Rechner vorfinden. Den grundlegenden Aufbau einen Schulnetzes mit dem *Open School Server* zeigt **Abbildung [1](#page-4-0)**.

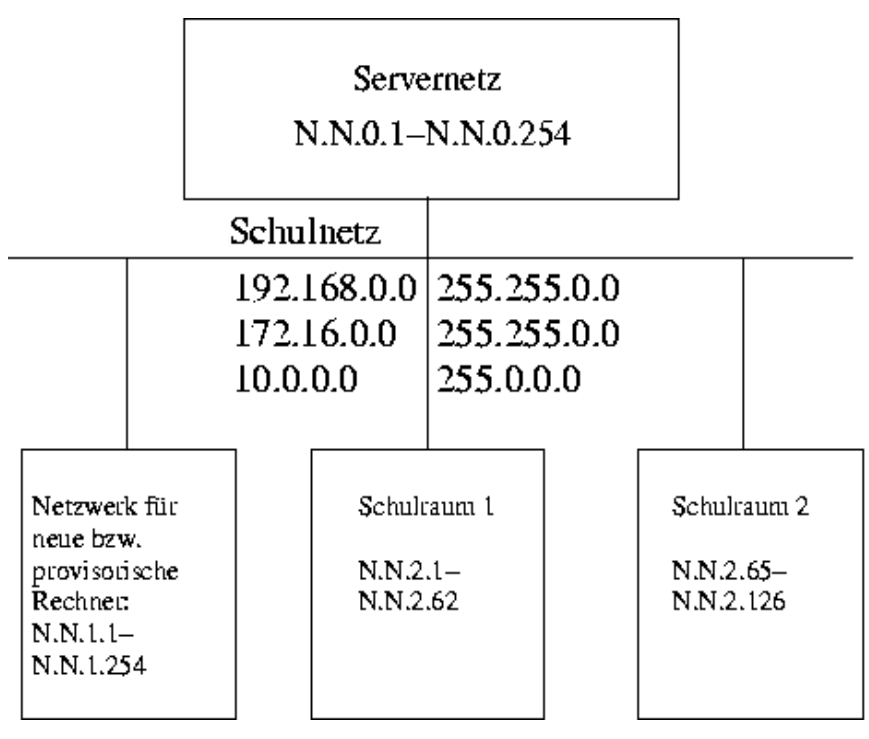

<span id="page-4-0"></span>Abbildung 1: Netzwerkstruktur des Open School Servers

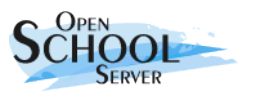

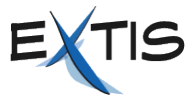

# **2. Dienste des Open School Servers**

Der *Open School Server* bietet den Client-Rechnern unter Anderem folgende Dienste an:

- In erster Linie arbeitet es als zentraler **Fileserver.** Er stellt dabei die privaten Verzeichnisse der Benutzer (Schüler, Lehrer, Administration) bereit, sowie zahlreiche gemeinsame Verzeichnisse (shared folders), die das pädagogische Arbeiten in der Schule erleichtern.
- Der *Open School Server* fungiert als zentraler **Printserver** des Schulnetzes.
- Der *Open School Server* stellt den Client-Rechnern einen geschützten **Internetzugang** zur Verfügung. Seine Firewall schützt die Schüler auch vor kritischen Inhalten des Internets (Jugendschutzfilter).
- Der *Open School Server* ist ein vollwertiger **Mailserver** für das Empfangen und Senden von E-Mails.
- Der *Open School Server* liefert eine **Groupware-Lösung,** die Sie im Webbrowser über die Adresse **https://schulserver** erreichen.
- Außerdem haben die Lehrer Möglichkeit den *Open School Server* über einen Webbrowser weitgehend selbständig zu **administrieren**.

Einige Funktionen wie E-Mail, Internetzugang oder Drucken stehen den Client-Rechnern sofort zur Verfügung. Um allerdings den vollen Funktionsumfang des *Open School Servers* benutzen zu können

- müssen sich die Benutzer an den Client-Rechnern anmelden.
- muss der Client-Rechner beim *Open School Server* registriert sein.

Erst nach dem Anmelden bekommen die Benutzer Zugang zu ihrem privaten Ordner (Home-Verzeichnis) und zu den gemeinsamen Verzeichnissen.

# **2.1. Die wichtigsten Verzeichnisse**

Der *Open School Server* stellt den Benutzern zahlreiche Verzeichnisse bereit. Das wichtigste unter diesen enthält die persönlichen Daten der Benutzer. Dieses Verzeichnis nennt man Home-Verzeichnis. Home-Verzeichnis ist ein Begriff aus der Unix/Linux-Welt. Auf diesen Rechnern besitzt traditonellerweise jeder Benutzer ein Verzeichnis unter **/home/***<Benutzername>*. Windows-Rechner sehen dieses Verzeichnis als Laufwerk **z**: *<Benutzername>*.

Der *OSS* stellt auch Verzeichnisse bereit, um Daten untereinander austauschen zu können. Diese Laufwerke listet **Tabelle 1** auf.

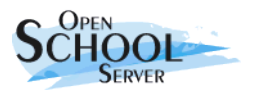

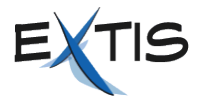

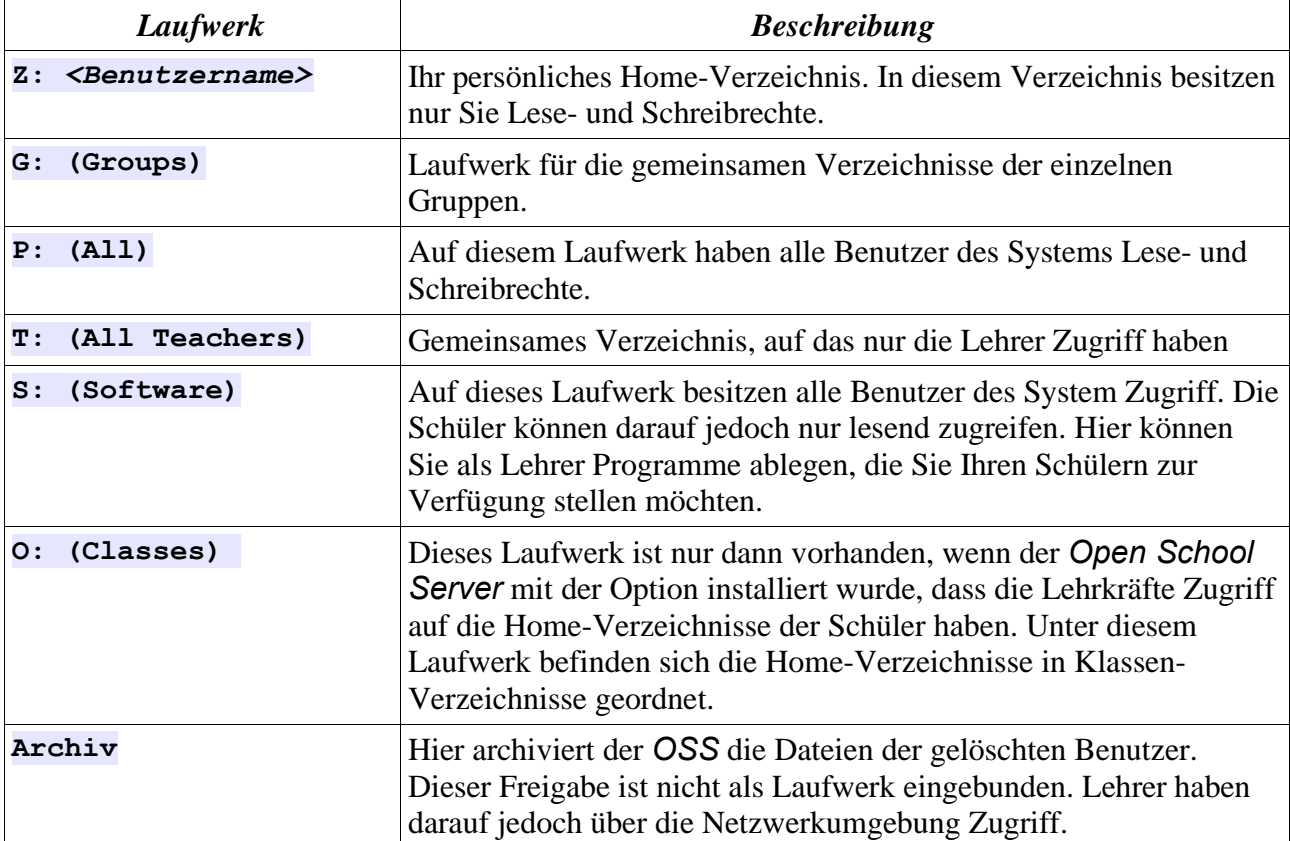

Tabelle 1: Netzwerklaufwerke des *Open School Servers.*

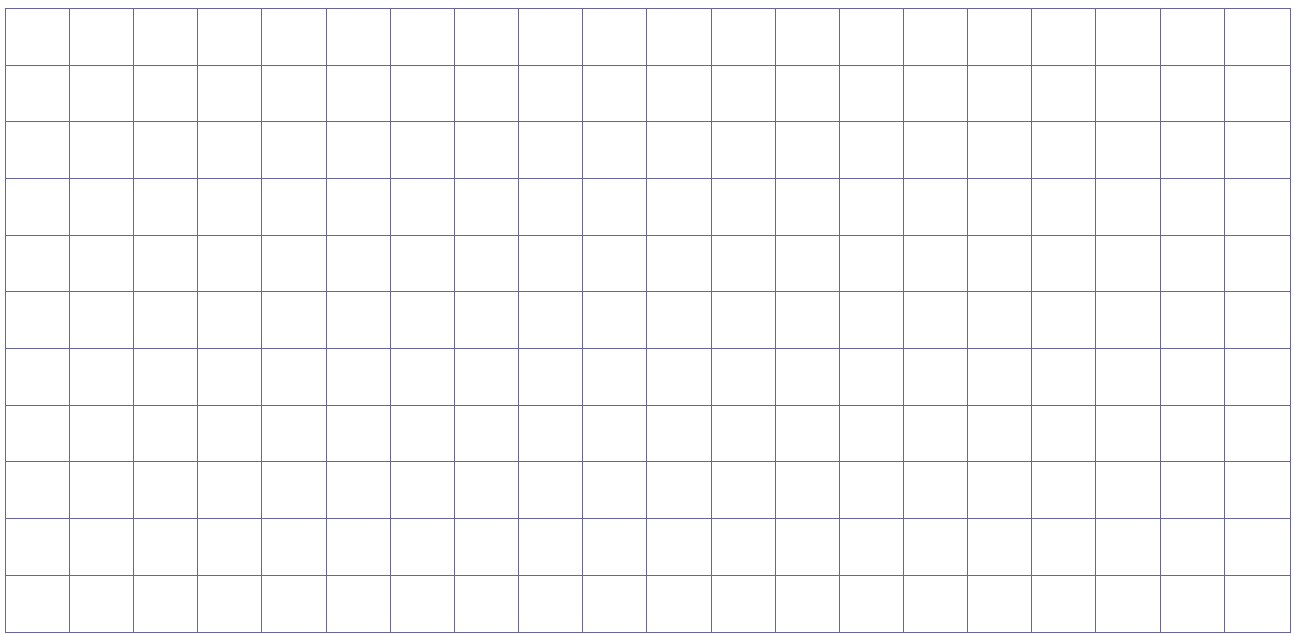

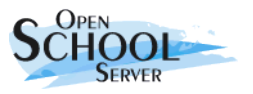

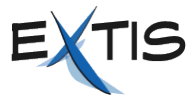

# **3. Der erste Login am Client-Rechner**

Der *Open School Server* liefert für Windows-Benutzer sog. serverbasierte Profile und Logonscripte. Während des ersten Anmeldens an einen Windows-Client werden die Standardeinstellungen vom Server geholt. Der Login kann deshalb etwas länger als gewöhnlich dauern. Die Standardeinstellungen liefern Ihnen nun folgende Umgebung:

#### *Eigene Dateien* **auf Laufwerk Z: umleiten.**

Bisher speicherten die Windows-Rechner Ihre persönliche Dateien auf dem Client-Rechner. Durch dieser Einstellung wird dieses Verzeichnis auf Ihr Home-Verzeichnis auf den *Open School Server* gelegt.

#### **Proxyeinstellungen für den Browser**

Um per Webbrowser ins Internet gehen zu können, muss der Browser den Proxyserver kennen. Der Open School Server bietet seine Proxydienste über den Server **proxy** und über Port **8080** an.

#### **Nützliche HTML-Links anlegen.**

Für den schnellen Zugriff auf die webbasierte Administrationsoberfläche und den Groupwareserver legt der *Open School Server* jeweils eine Verknüpfung auf dem Desktop an.

#### **Laufwerke Verbinden**

Die im Kapitel 3. beschriebene Laufwerke werden Ihnen zur Verfügung gestellt.

All diese und weitere von Ihnen vorgenommene Einstellungen speichert der Windows-Client beim Abmelden in Ihrem Profil auf dem zentralen Server. Die Einstellungen gelten nur für Sie persönlich – unabhängig davon, an welchem Rechner Sie sich in der Schule anmelden.

**WICHTIG!** Leider besteht unter den Profilen verschiedener Windows-Versionen keine Kompatibilität. Benutzen Sie in Ihrer Schule verschiedene Windows-Betriebssysteme, erstellt der *Open School Server* für jede Version ein separates Profil. Nehmen Sie also Änderungen an Ihrem XP-Desktop vor, haben diese keine Auswirkung auf die Windows-2000-Clients.

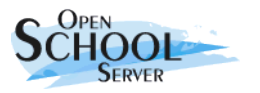

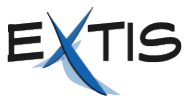

# **Aufgaben**

- 1. Nehmen Sie einige Änderungen an Ihre Desktopoberfläche, melden Sie sich ab, und Überprüfen Sie ob nach erneuten Anmelden Ihre Änderungen erhalten blieben.
- 2. Schauen Sie sich mal in der Verzeichnisstruktur ein wenig um. Versuchen Sie ohne Dokumentation herauszufinden, welches Verzeichnis welchen Zweck erfüllt.
- 3. In welche Verzeichnisse können Sie schreiben, in welche nicht?

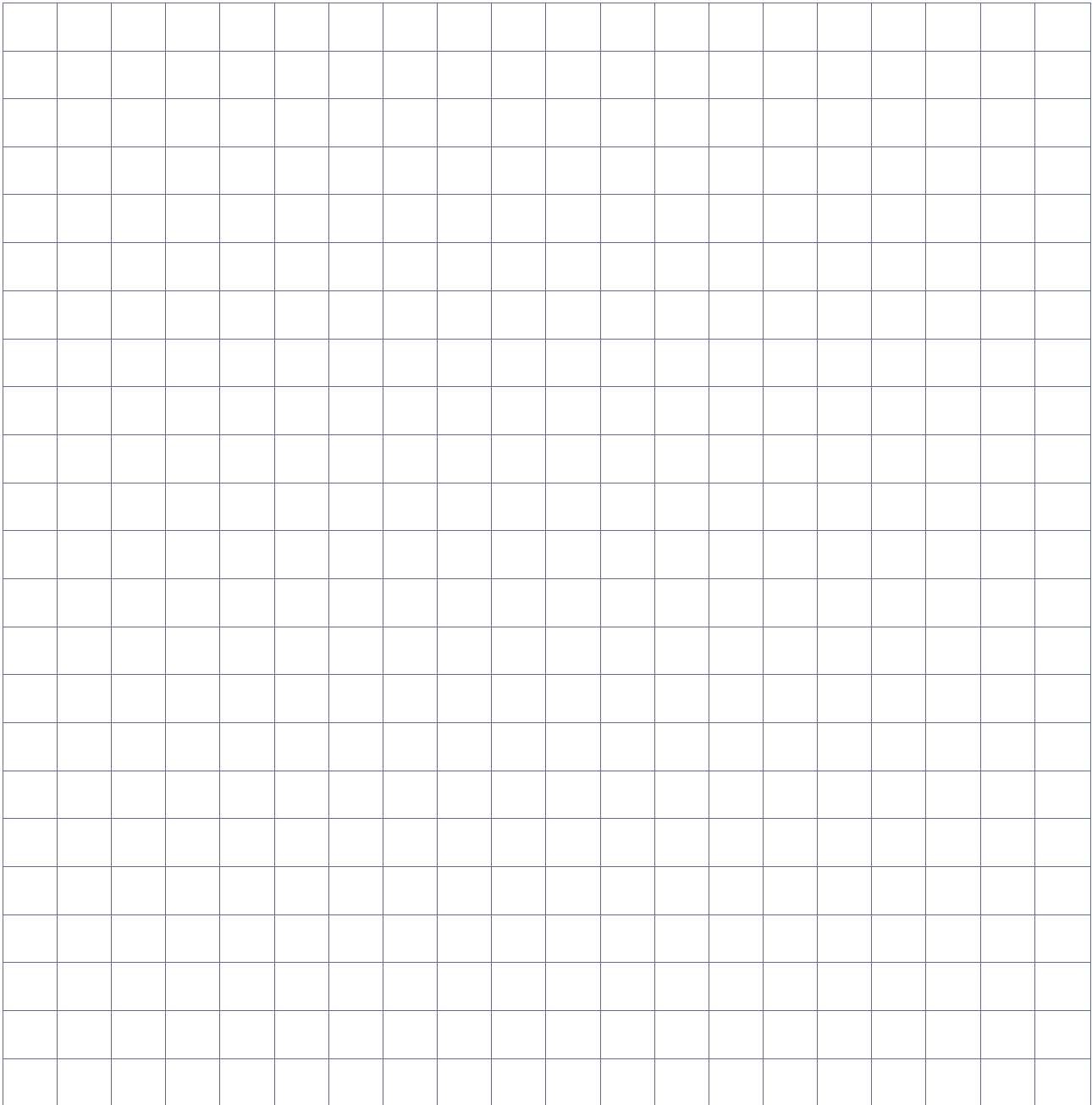

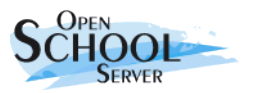

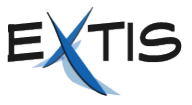

# **4. Die Administrationsoberfläche**

Der *Open School Server* bietet über eine Weboberfläche verschiedene Administrationsmöglichkeiten für die Lehrer an. Um die Administrationsoberfläche in der Schule zu erreichen, öffnen Sie mit einem beliebigen Webbrowser die Adresse **https://admin**.

# **4.1. OSS-Zertifikat importieren**

Beim ersten Aufruf dieser Seite meldet der Webbrowser, dass ihm das Zertifikat des Webservers unbekannt sei. Diese Meldung erscheint deshalb, weil der *Open School Server* während der Installation eine inoffizielle CA und weitere von dieser CA signierte Server-Zertifikate angelegt hat.

**CA** Eine CA (Certificate Authority) dient dazu, sicherzustellen, dass alle miteinander kommunizierenden Netzwerkdienste einander vertrauen können.

Damit die Meldung im Browser nicht bei jedem Start erscheint, müssen Sie in Ihrem Browser das OSS-Zertifikat installieren. Je nach Webbrowser geschieht dies auf verschiedenen Wegen:

- Firefox, Mozilla, Netscape. Bei diesen Browsern reicht es, wenn Sie auf dem Hinweisfenster *Zertifikat dauerhaft annehmen* klicken.
- Beim Internet Explorer erscheint beim Öffnen der Weboberfläche ein Sicherheitshinweis (**Abbildung [2](#page-9-0)**). Klicken Sie hier auf *Zertifikat anzeigen*, um das Zertifikat zu importieren. Nun zeigt Ihnen Windows die Details des Zertifikats. Wählen Sie bitte den Reiter *Zertifizierungspfad* und klicken Sie auf den Eintrag *YaST2 Default CA (admin)* und anschließend auf wieder auf *Zertifikat anzeigen*.

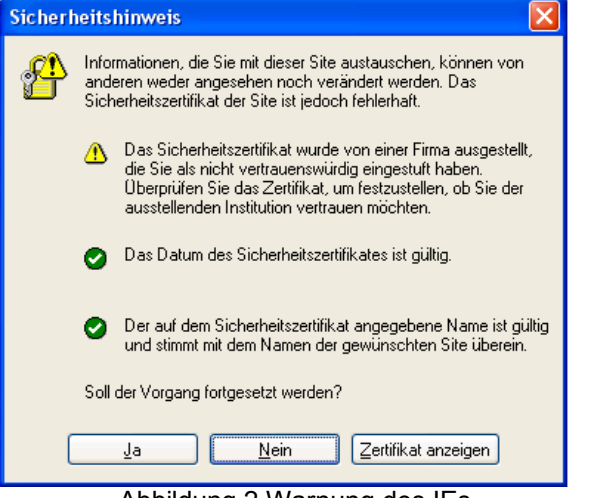

<span id="page-9-0"></span>Abbildung 2 Warnung des IEs

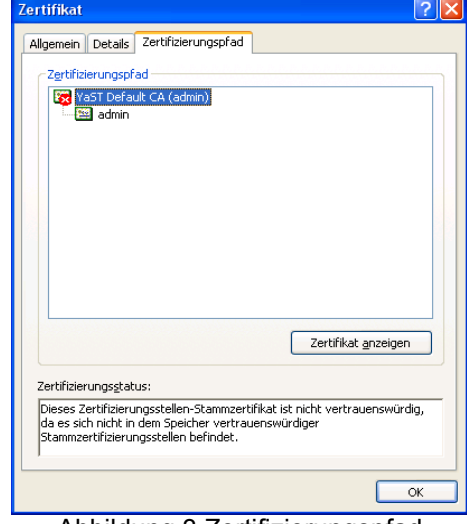

Abbildung 3 Zertifizierungspfad anzeigen

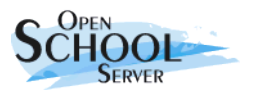

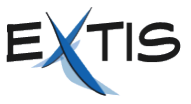

Im nächsten Schritt werden nun die Details des CA-s dargestellt. Hier klicken Sie bitte auf *Zertifikat installieren*, worauf Windows den *Zertifikatimport-Assisten* startet.

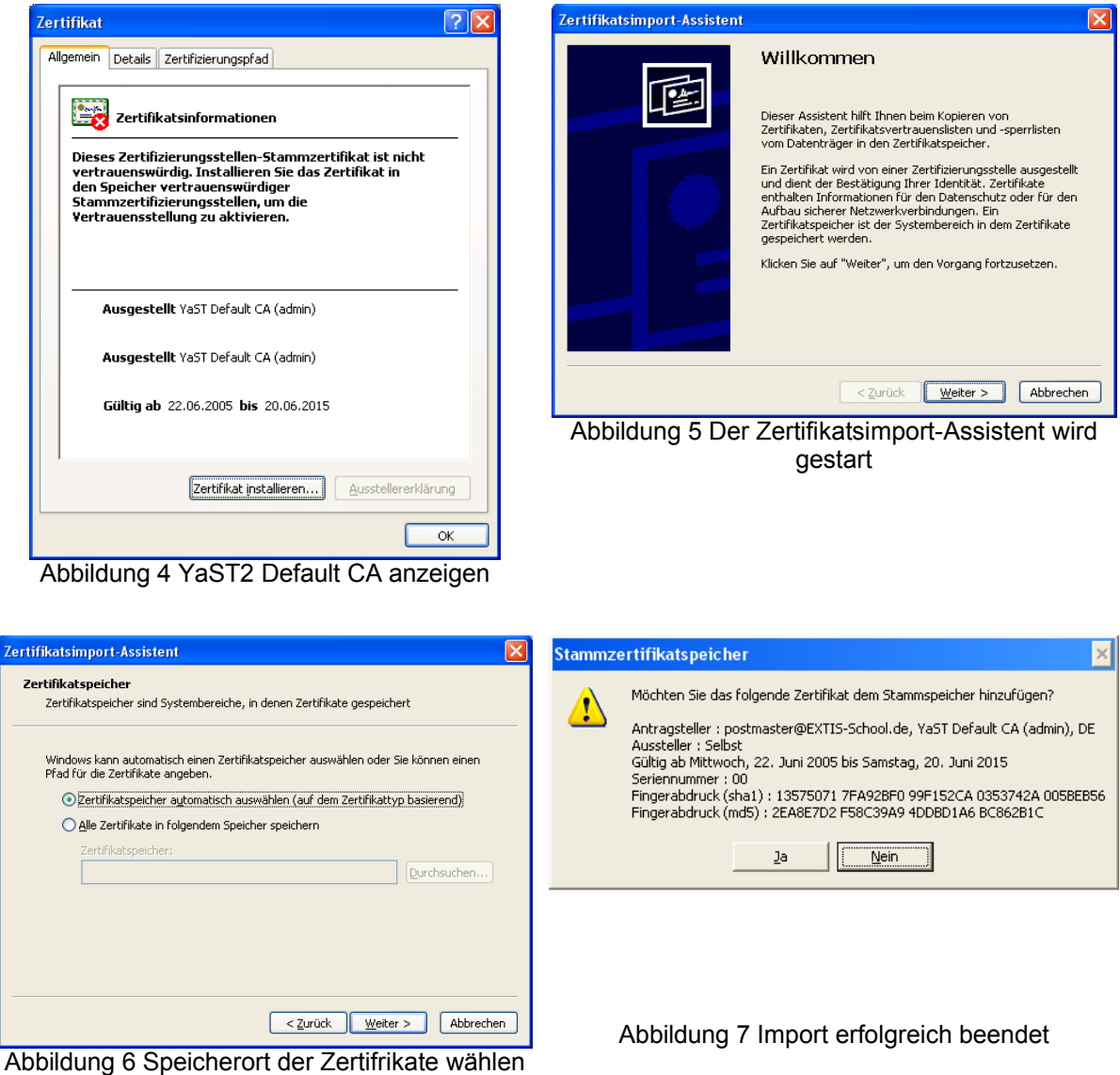

Nun müssen Sie anschließend die folgende "Fragen" mit *Weiter* bzw. *Ja* beantworten und Sie landen wieder beim ersten Bild. Jetzt können Sie einfach *Ja* drücken und weiterarbeiten.

Nachdem Ihr Browser das Zertifikat akzeptiert hat, können Sie sich mit Ihrem Benutzernamen und Passwort auf der Weboberfläche anmelden. Nach erfolgreichem Anmelden wird automatisch der Untermenüpunkt *Zugangsrechte* aus dem Menü *Für Lehrer* gestartet. Hier sehen Sie dann die Zugangsberechtigungen des PC-Raums, indem Sie sich gerade befinden (**Abbildung [8](#page-11-0)**).

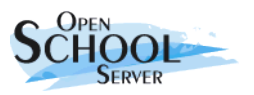

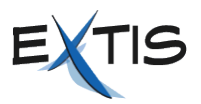

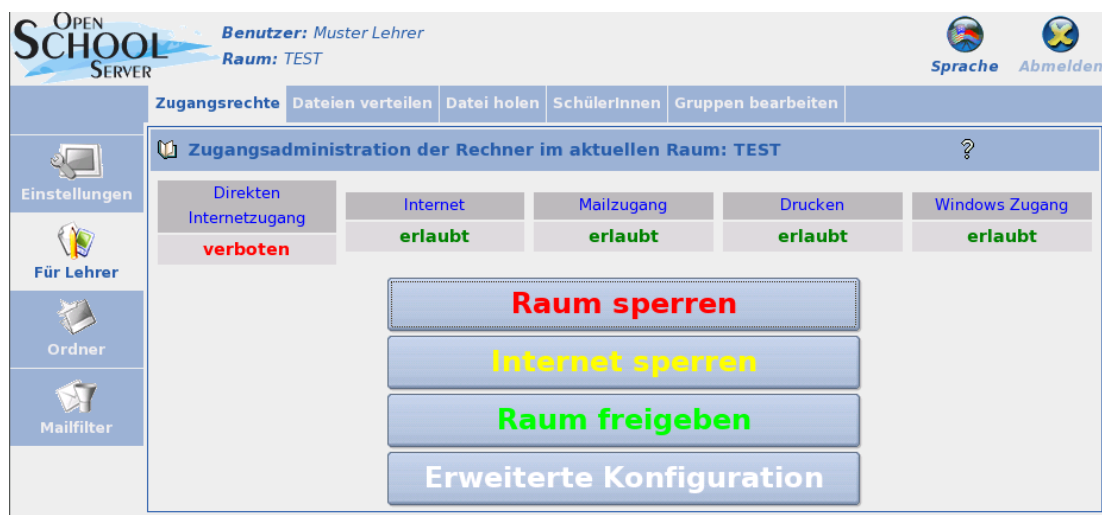

<span id="page-11-0"></span>Abbildung 8: Konfigurationsbereich des Open School Servers.

Das Menü besteht aus einer Reiterleiste auf der linken Seite (das Hauptmenü) und einer bei Bedarf erscheinenden Reiterleiste ganz oben (Untermenü).

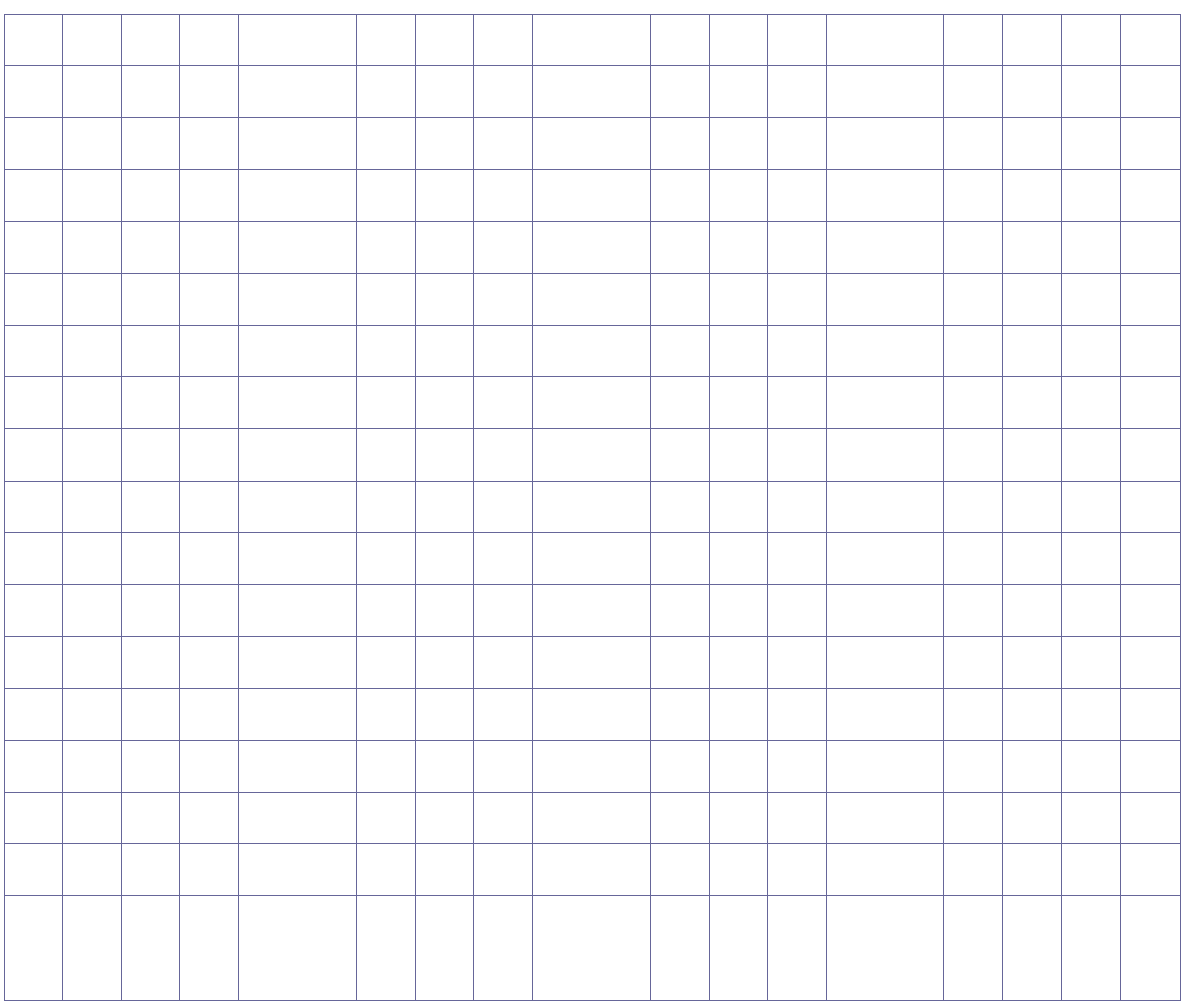

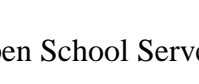

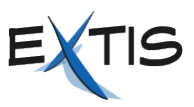

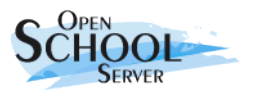

# **4.2. Einstellungen**

Über den Menüpunkt *Einstellungen* erhalten Sie Zugriff auf Ihre persönlichen Daten, zum Beispiel Adresse, Geburtstag oder Telefonnummer. Hier können Sie auch Ihr Passwort ändern und einen Überblick über die Drucker beziehungsweise Druckaufträge bekommen (**Abbildung [9](#page-12-1) und [10](#page-12-0)**).

# **4.2.1. Druckerübersicht**

Auf **Abbildung [10](#page-12-0)** sehen Sie einen klassischen Fall für die Verwendung der Druckerverwaltung. Sie haben im Acrobat Reader das SLES9-Administrationshandbuch angeschaut und wollten das Dokument ausdrucken. Der Auftrag ist jedoch nicht am Drucker angekommen.

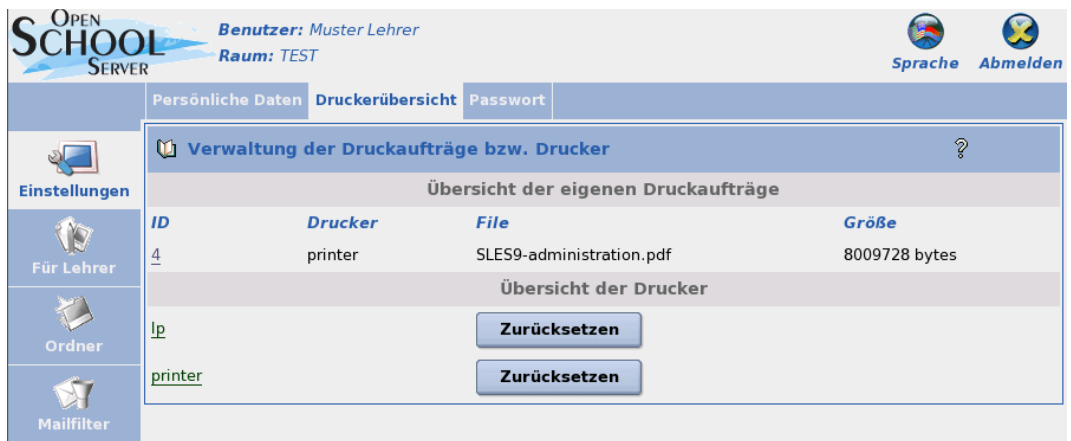

<span id="page-12-1"></span>Abbildung 9: Übersicht über die eigenen Druckaufträge.

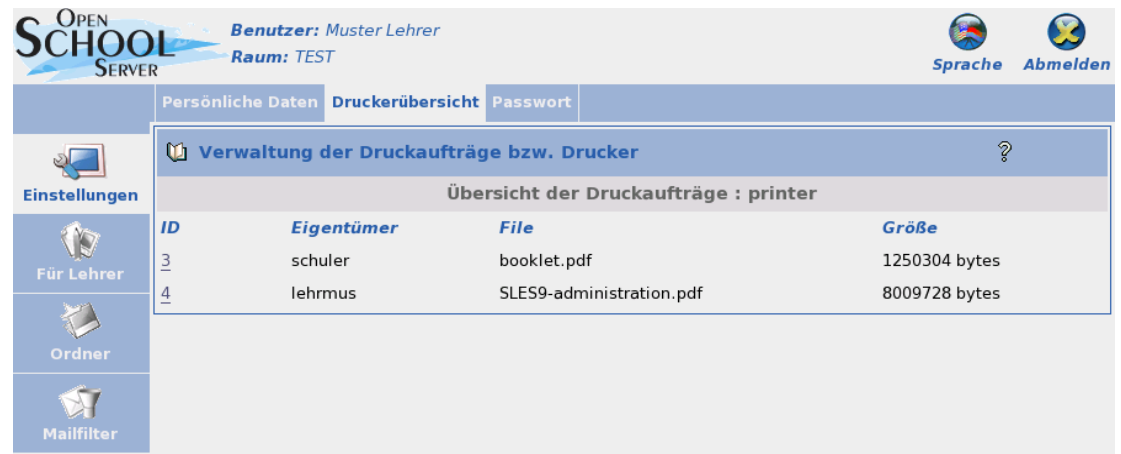

<span id="page-12-0"></span>Abbildung 10: Übersicht eines Druckers

Wenn Sie jetzt auf Druckerübersicht klicken, zeigt Ihnen der Open School Server den Status der Drucker und eine Übersicht über Ihre Druckaufträge an. Hier sehen Sie nun, dass sich Ihr Druckauftrag **SLES9-Administration.pdf** noch in der Warteschlange des Druckers **printer** befindet.

Klicken Sie jetzt unten auf den Link *printer*, bekommen Sie einen Überblick über die Druckaufträge dieses Druckers. Sie sehen nun, dass der Benutzer **schuler** auch einen Druckauftrag (booklet.pdf) an diesen Drucker geschickt hat, und dieser Ihren Auftrag blockiert. Durch das Anklicken der Auftrags-ID (3) können Sie diesen aus der Warteschlange entfernen, und Ihr Auftrag wird bearbeitet.

© 2005 EXTIS GmbH Open School Server - Schulungsunterlage für Lehrkräfte - Version 2.01 13/29

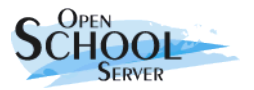

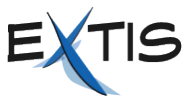

Wenn Sie auf den Knopf *Zurücksetzen* neben einem Drucker klicken, werden sämtliche Aufträge des Druckers gelöscht. Der Drucker wird wieder aktiviert und für das Empfangen von Druckaufträge freigeben.

### **Aufgaben**

- 1. Setzten Sie Ihren akademischen Titel und Ihre Adresse.
- 2. Ändern Sie Ihr Passwort.
- 3. Setzten Sie einen beliebigen Drucker zurück.

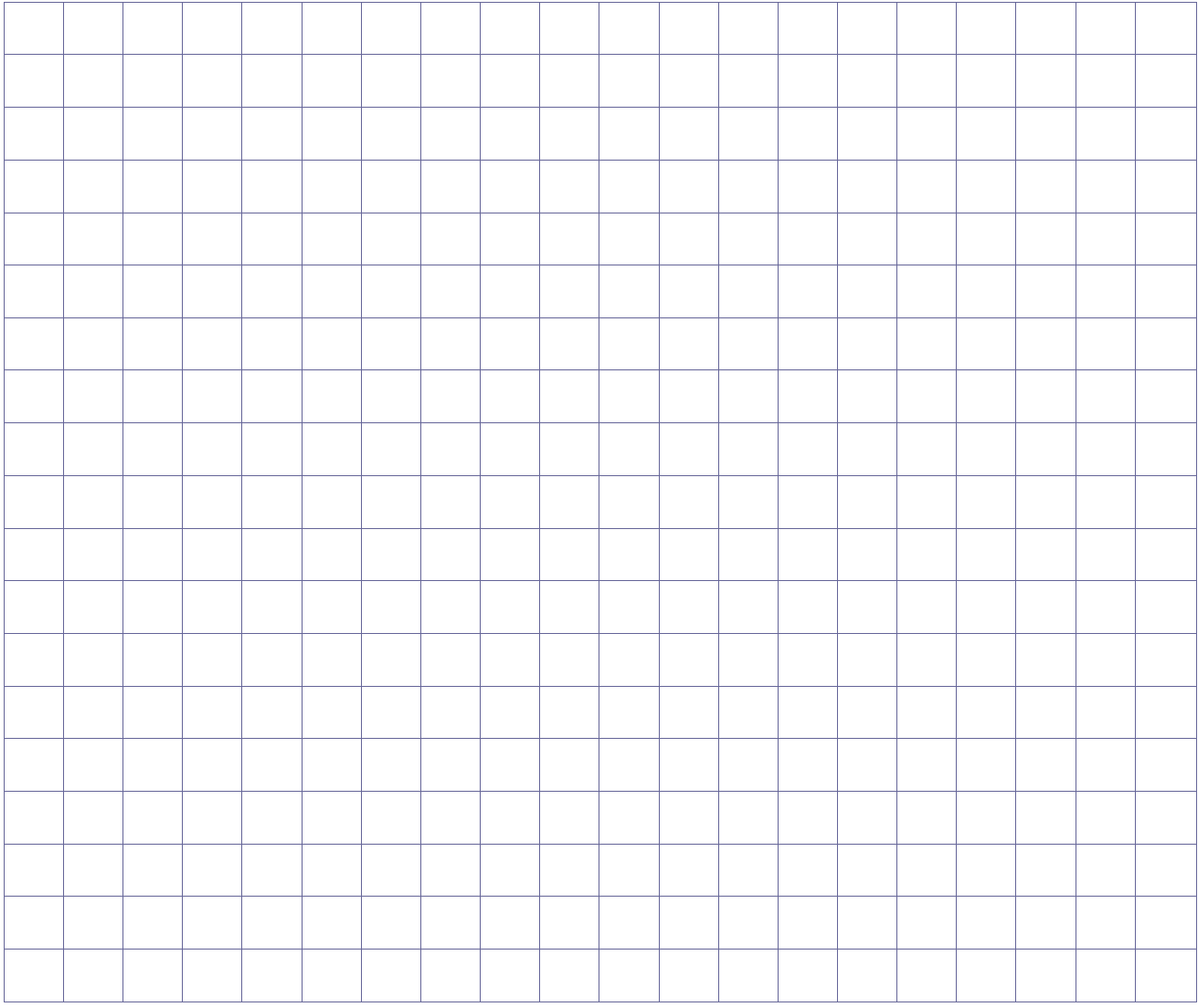

<span id="page-14-0"></span>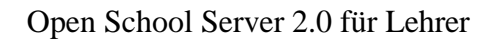

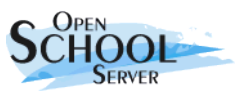

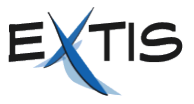

# **4.3. Für Lehrer**

Unter diesem Menüpunkt haben die Lehrer besondere Möglichkeiten die ihre pädagogische Arbeit unterstützten.

# **4.3.1. Zugangsrechte**

Über den Reiter *Zugangsrechte* können Sie den Zugang zu den einzelnen Diensten des *Open School Servers* kontrollieren. Die Einstellungen gelten nur für den Raum, in dem Sie sich gerade befinden. Als erstes erhalten Sie einen Übersicht über die Zugangsberechtigungen des PC-Raums, indem Sie sich gerade befinden, wie nach dem Anmelden an die Administrationsoberfläche (Siehe Abbildung [8](#page-11-0) auf der Seite [12](#page-11-0)) Sie können hier folgende Einstellungen vornehmen:

#### **Den** *Raum sperren*

Sämtliche Dienste des Open School Server sind aus dem aktuellen Raum werden gesperrt. Weder Anmelden noch das Surfen noch das Drucken sind erlaubt. Nur Benutzer die sich vor dem Sperren angemeldet haben, haben Zugriff auf die verbunden Laufwerke.

#### **Den** *Internetzugang sperren*

Der Zugang zum Internet über den Proxy wird gesperrt. Andere Dienste sind erreichbar.

#### **Den** *Raum freigeben*

Alle Dienste werden wieder Freigegeben.

Alternativ nehmen Sie über *Erweiterte Konfiguration* differenziertere Einstellungen vor (**Abbildung [11](#page-15-0)**):

#### *Direkten Internetzugang erlauben/verbieten*

In der Grundeinstellung erlaubt der *Open School Server* den Zugriff auf das Internet nur über den Proxyserver. Es gibt allerdings Protokolle, die nur schwer oder überhaupt nicht durch einen Proxyserver zu leiten sind. Für diesen Fall besteht die Möglichkeit, dass der Lehrer den direkten Internetzugang für den aktuellen Raum freischaltet.

#### *Internet erlauben/verbieten*

Kontrolle des Zuganges zum Internet über den Proxy.

#### *Mailzugang erlauben/verbieten*

Kontrolle des Zuganges zum Mail- und Groupwareserver.

#### *Drucken erlauben/verbieten*

Kontrolle des Zuganges zum Printserver.

#### *Windows Zugang erlauben/verbieten*

Das Anmelden an den Windows-Domäne wird kontrolliert.

#### *Konfiguration des Proxyservers*

In Grundeinstellung lässt der Proxyserver — mit Ausnahme der im Jugendschutzfilter aufgeführten Adressen — alle Inhalte durch. Möchten Sie Ihren Schülern nur Zugriff auf bestimmte Seiten erlauben, wählen Sie *Nur positive Liste erlauben* und geben dann die gewünschten URLs im Eingabefeld an.

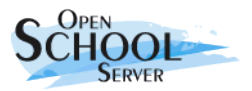

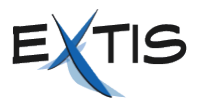

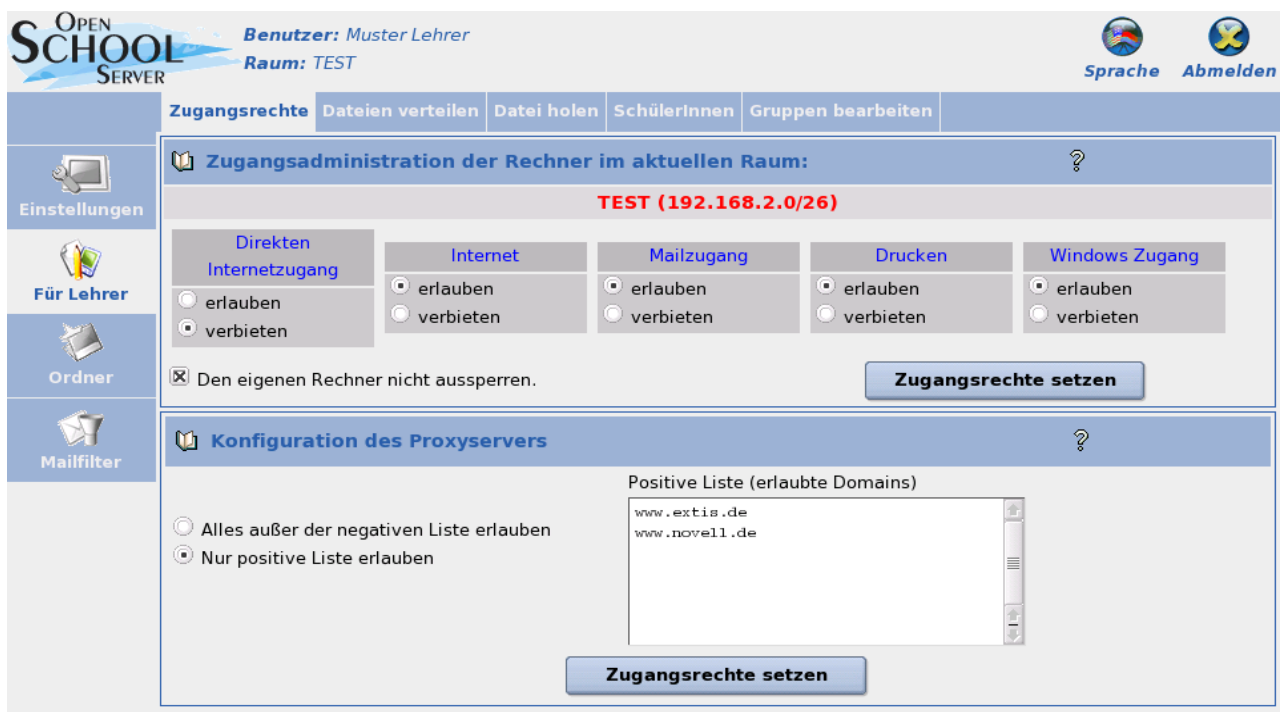

Abbildung 11: Über die Administrationsoberfläche legen Sie den Zugriff auf einzelne Komponenten fest.

<span id="page-15-0"></span>**WICHTIG**! Die positive Liste überschreibt die negative Liste.

### **4.3.2. Dateien verteilen/holen**

Über die Menüunkte *Dateien verteilen / holen* können die Lehrkräfte mit Hilfe des *Open School Servers* Dateien an die Schüler einer Klasse bzw. einer Arbeitsgruppe verteilen. Wählen Sie dazu die gewünschte Datei und ein Klasse aus. Die Datei legt der *OSS* in den persönlichen **Import**-Verzeichnissen der Schüler oder der Workstationbenutzer ab.

**Workstationbenutzer**: Für jeden Rechner existiert ein so genannter Workstationbenutzer. Dieser Benutzer kann sich nur an dem Rechner anmelden für den er angelegt worden ist. Dieser Benutzer hat nur für sein eigenes Home-Verzeichnis Zugriffsrechte. Der Login als Workstationbenutzer eignet sich ideal für Prüfungen und Klausurarbeiten. Näheres zu diesem Thema finden Sie im Kapitel [5](#page-28-0) auf der Seite [29](#page-28-0).

Durch Aktivieren der Checkbox *Homeverzeichnis des Workstationbenutzers vorher leeren* können Sie vor dem Verteilen der Datei die Homeverzeichnisse der Workstationbenutzer zurücksetzen.

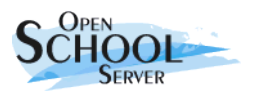

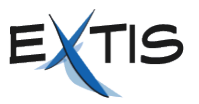

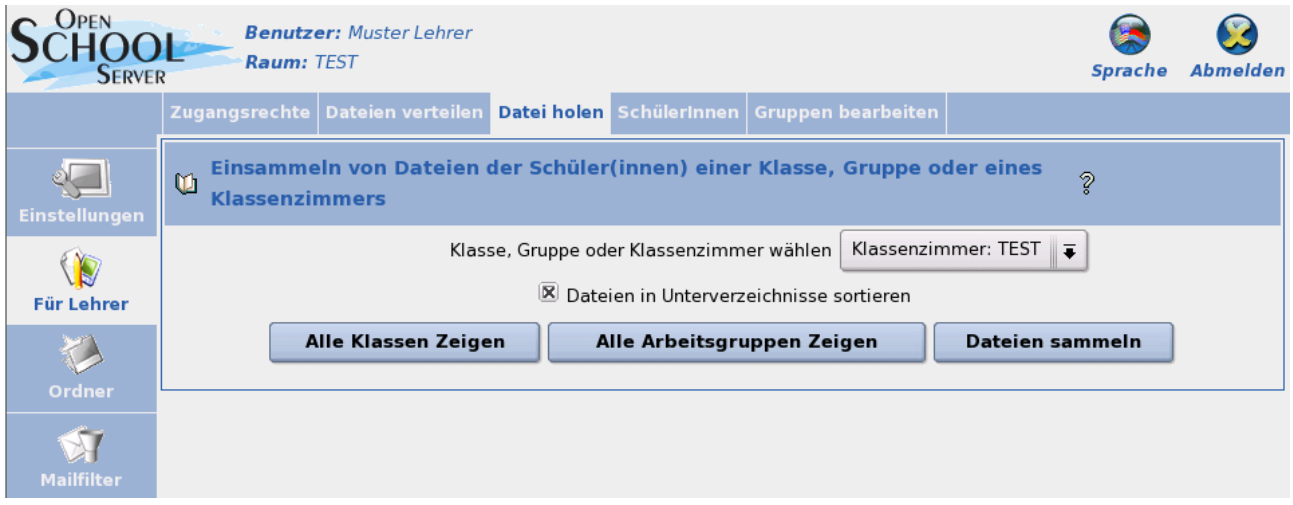

Mit dem Menüpunkt *Datei holen* wird der Inhalt der **Export-**Verzeichnisse der Schüler einer Klasse bzw. einer Arbeitsgruppe ins **Import**-Verzeichnis der Lehrkraft gelegt. Dabei kann die Lehrkraft durch das de-/aktivieren der Checkbox *Dateien in Unterverzeichnisse sortieren* entscheiden, wie die Dateien im Importverzeichnis eingeordnet werden sollen: Abbildung 12: Hausaufgaben sammelt der Lehrer bequem über die Weboberfläche des OSS ein.

- Bei aktivierter Checkbox werden (bei Bedarf) für jeden Schüler eigene Verzeichnisse angelegt:
- ➔ **Z:\Import\***<Schüler-Benutzername>***\***<Dateien>*
- Wird die Checkbox deaktiviert, wird jeder Datei der Benutzername des betreffenden Schülers vorangestellt - diese aber nicht in extra Verzeichnisse eingeordnet:
- ➔ **Z:\Import\***<Schüler-Benutzername>***-***<Dateien>*

Normalerweise bekommen Sie eine Liste deren Klassen beziehungsweise Arbeitsgruppen, in denen Sie Mitglied sind, zur Auswahl. Müssen Sie jedoch in eine Klasse oder Arbeitsgruppe Dateien verteilen, in der Sie nicht Mitglied sind (weil Sie zum Beispiel in Vertretung sind), können Sie durch das Drücken der Knöpfe *Alle Klassen zeigen* oder *Alle Arbeitsgruppen zeigen* die Liste sämtlicher Klassen beziehungsweise Arbeitsgruppen holen.

### **Aufgaben**

- 1. Sperren Sie alle Dienste in Ihrem Raum.
- 2. Geben Sie ihren Raum frei.
- 3. Sperren Sie in Ihrem Raum das Drucken, und zwar so, dass Ihr Rechner auch gesperrt ist.
- 4. Sie unterrichten in Rahmen einer Geschichtstunde über Rechtsradikalismus und möchten dazu Ihren Schülern einige Webseiten der rechtsradikalen Szene vorstellen. Diese Seiten sind jedoch durch den Jugendschutzfilter gesperrt. Geben Sie einige dieser "braunen Seiten" für Ihren Raum frei.
- 5. Legen Sie eine Textdatei an, und verteilen Sie diese an eine Klasse.

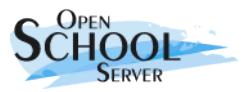

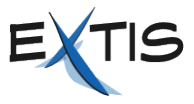

6. Sammeln Sie die bearbeiteten Dateien aus der selben Klasse ein, und öffnen Sie diese Dateien.

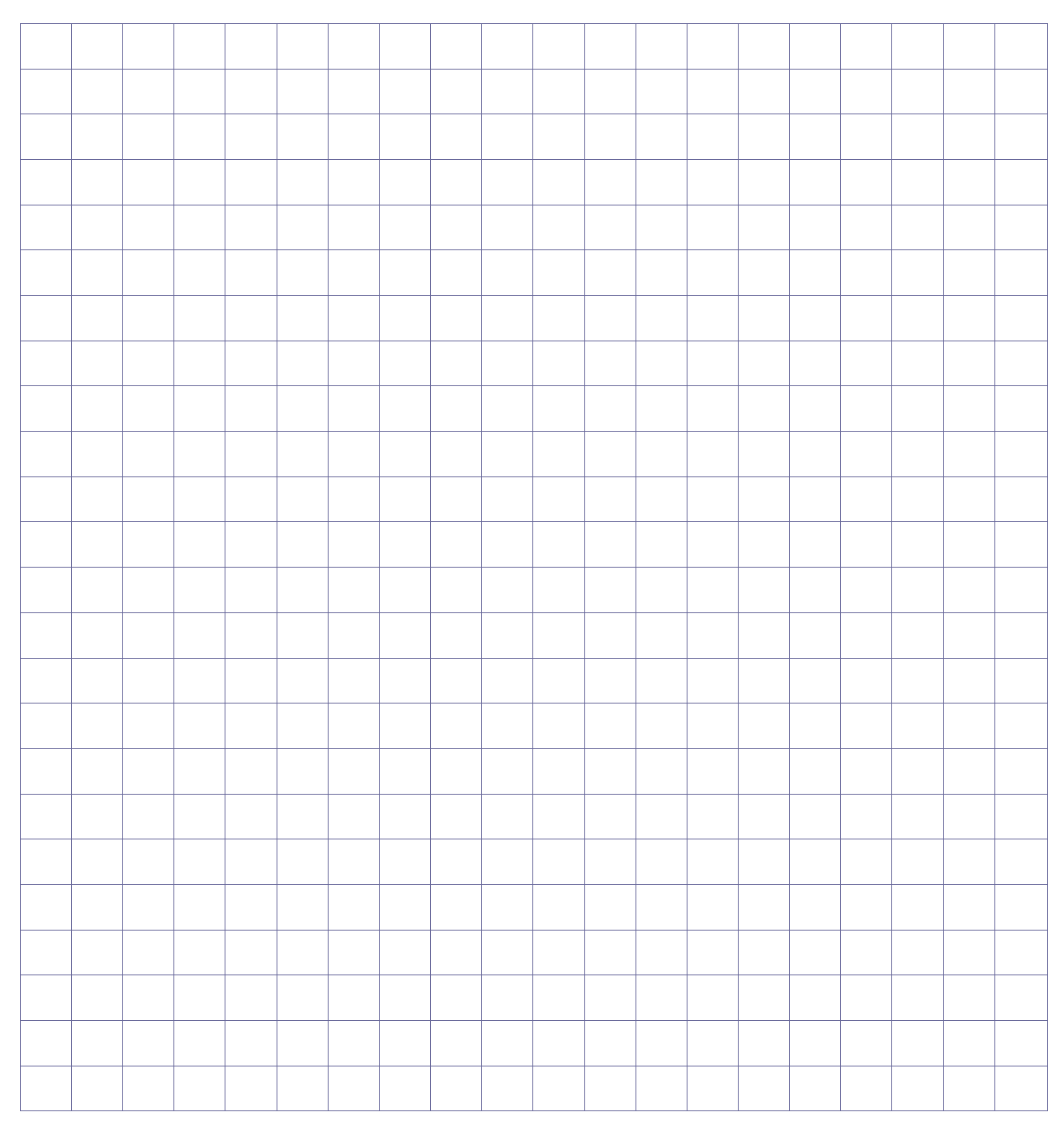

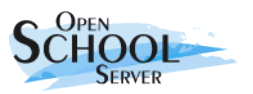

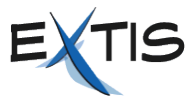

# **4.3.3. Schüler und Schülerinnen**

Unter diesem Menüpunkt können die Lehrer Ihre Schüler verwalten.

**Wichtig!** Lehrer ohne zusätzliche administrative Rechte können nur ihre eigenen Schüler ändern, das heißt diejenigen Schüler, die sich in ihrer Klasse befinden.

#### **SchülerInnen suchen**

Sie können Benutzer nach folgenden Kriterien suchen:

#### **UID, Nachname oder Vorname**

Tragen Sie das gesuchte Wort oder einen Teil davon mit **\*** erweitert ins Eingabefeld *Benutzer* ein. Andere Jokerzeichen unterstützt der *Open School Server* zur Zeit nicht.

#### **Klasse beziehungsweise Gruppe**

Tragen Sie die Bezeichnung der Klasse oder Gruppe, deren Mitglieder Sie suchen, ins Feld *Klasse / Gruppe* ein. Auch hier können Sie mit dem String **5\*** zum Beispiel alle SchülerInnen des fünften Jahrganges auflisten. Durch die Kombination der Felder *Klasse* und *Gruppe* können Sie zum Beispiel alle SchülerInnen des fünften Jahrganges auflisten, die auch Mitglied der Arbeitsgruppe EDV sind.

Die Funktionen *Profile verteilen, Zugriffsstatus, Anmelden erlauben /verbieten, Internet erlauben/verbieten* und *Externe Mails Ja/Nein* lassen sich auch auf mehrere Benutzer gleichzeitig anwenden. Wählen Sie dazu einfach mit Hilfe der gedrückten **[Strg]**- oder **[Shift]**-Taste mehrere Benutzer mit der Maus aus. Die Namen der gewählten Benutzer sind dann farbig markiert.

#### **Profile verteilen**

Unter diesem Menüpunkt können Sie vordefinierte Profile (zum Beispiel Windows- und/oder Linux-Desktop-Einstellungen) an ausgewählte Benutzer verteilen. Sie müssen das gewünschte Betriebssystem (entsprechende Windows-Version oder Linux) auch anklicken. Durch das Aktivieren der Checkbox *Windowsprofile 'nur lesbar' machen* können Sie Änderungen durch die Benutzer verhindern.

#### **Zugriffsstatus**

Unter diesem Menüpunkt werden die aktuelle Zugangsberechtigungen ausgewählter Benutzern angezeigt und in den weiteren Menüpunkten können Sie diese bearbeiten.

#### **Anmelden erlauben/verbieten**

Hier können Sie einzelnen Benutzern das Anmelden an den Workstations und an der Weboberfläche verbieten beziehungsweise erlauben.

#### **Internet erlauben/verbieten**

Hier können Sie einzelnen Benutzern den Zugang ins Internet über den Proxyserver sperren beziehungsweise wieder freigeben.

#### **Externe Mails Ja/Nein**

Je nachdem, wie der *Open School Server* installiert worden ist, ist das Versenden von externen Mails für Schüler verboten oder erlaubt. Dieses Verhalten ist jedoch nicht an die Gruppe oder den Schüler gebunden, sondern beim Anlegen jedes einzelnen Benutzer wird die Standardeinstellung dem Benutzer zugeordnet. Unter diesem Menüpunkt können Sie

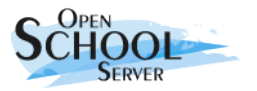

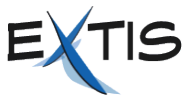

einzelnen Benutzern das Versenden von externen Mails erlauben beziehungsweise verbieten.

# **Aufgaben**

- 1. Sperren Sie den SchülerInnen der 5. Jahrgang den Insternetzugang.
- 2. Verteilen Sie den SchülerInnen der Klasse 6B das *Standard Schüler Profil* und zwar so, dass die Schüler ihre Profile anschließend nicht ändern können.

# **Für Notizen**

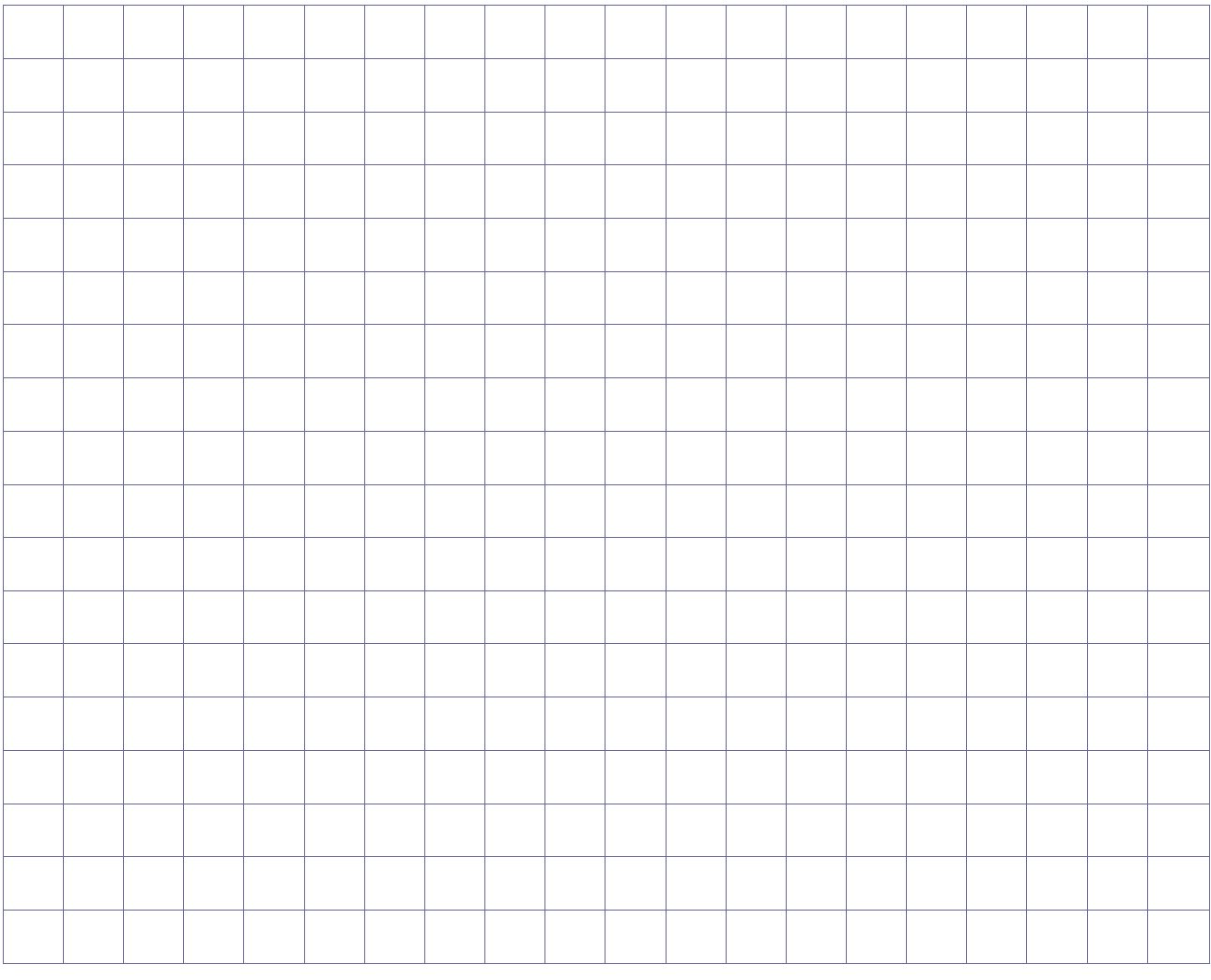

# **4.3.4. Gruppen Bearbeiten**

Uneter dieser Menüpunkt bekommen Sie in erster Linie eine Liste der Arbeitsgruppen, die Sie selbst angelegt haben oder in denen Sie administrative Zugriffsrechte haben. Beim Erstellen einer Arbeitsgruppe (Projektgruppe), wird für diese ein eigenes Tauschverzeichnis und eine eigene Email-Adresse **<Grupenname>@<Domainname>** angelegt. Das Tauschverzeichnis der Gruppe ist **/home/groups/<Gruppenname>** bzw. unter Windows **G:<Gruppenname>** - dort haben alle Mitglieder volle Zugriffsrechte. Weiterhin können Sie für die angelegten Arbeitsgruppen in der Groupware des *Open School Server* u.a. Termine erstellen, Projekte anlegen.

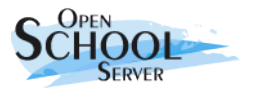

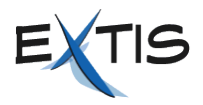

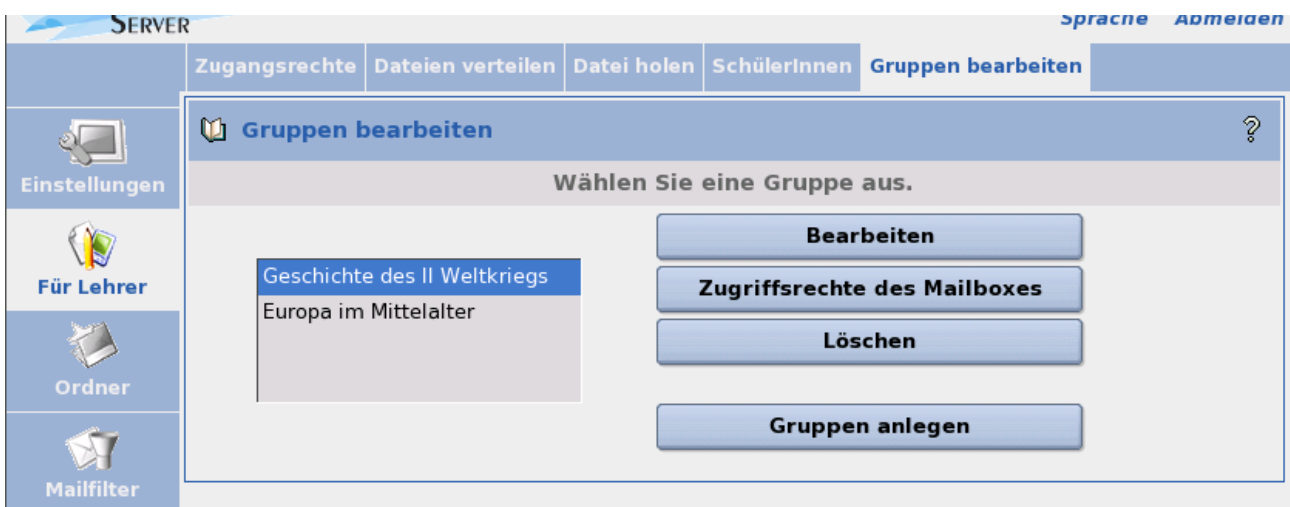

Abbildung 13 Gruppen Bearbeiten

Alle Arbeitsgruppen erhalten an den Arbeitsgruppennamen addressierte Emails automatisch in einen gemeinsamen Mailordner. Lehrer die Mitglieder der Arbeitsgruppe sind, können diese E-Mails lesen und löschen, bzw. können weitere Unterordner anlegen. Schüler haben jedoch nur Leserechte hier. Möchten Sie jedoch einigen Schülern auch erweiterte Rechte über die Mailbox erteilen, können Sie diese anschließend über den Menüpunkt *Zugriffsrechte des Mailboxes* einstellen.

Sie können zunächst auch Arbeitsgruppen ohne Mitglieder erstellen und erst später Schüler und/oder Lehrer hinzufügen. Wenn Sie beim Anlegen der Gruppe die Checkbox *Gruppe darf nur vom Anleger geändert werden* aktiviert haben, kann diese Gruppe nur von Ihnen verwalten werden, und erscheint bei keinem anderem Lehrer in der Liste der Arbeitsgruppen.

**WICHTIG!** Beachten Sie bitte, dass der Arbeitsgruppenname keine Leer- und Sonderzeichen enthalten darf! Sie sollten jedoch immer eine ausführliche Beschreibung der Arbeitsgruppen zuordnen. In der Suchlisten erscheint nämlich nicht der Name sondern die Beschreibung der Arbeitsgruppen, wenn diese vorhanden ist.

# **Aufgaben**

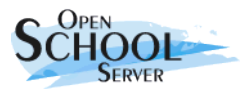

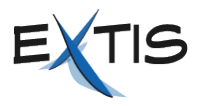

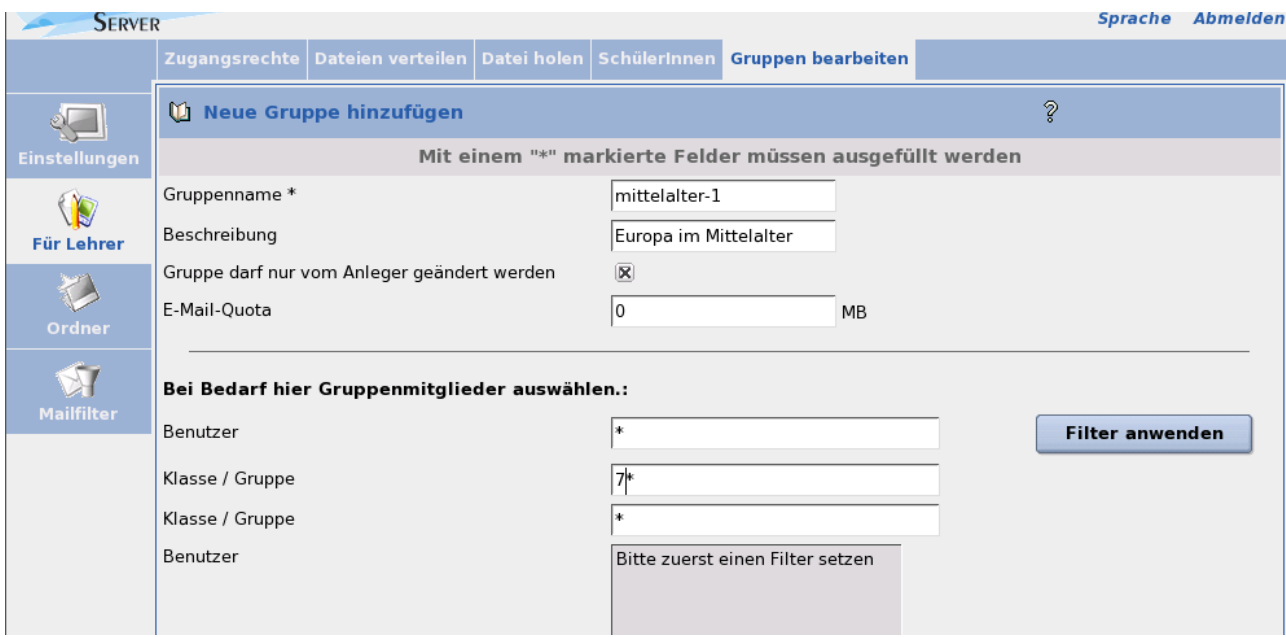

Abbildung 14 Neue Gruppe Anlegen

- 1. Legen Sie eine Arbeitsgruppe für ein Projekt an und ordnen Sie Benutzer zu.
- 2. Senden Sie eine E-Mail an diese Gruppe.
- 3. Legen Sie einen Besprechungstermin für diese Gruppe an.

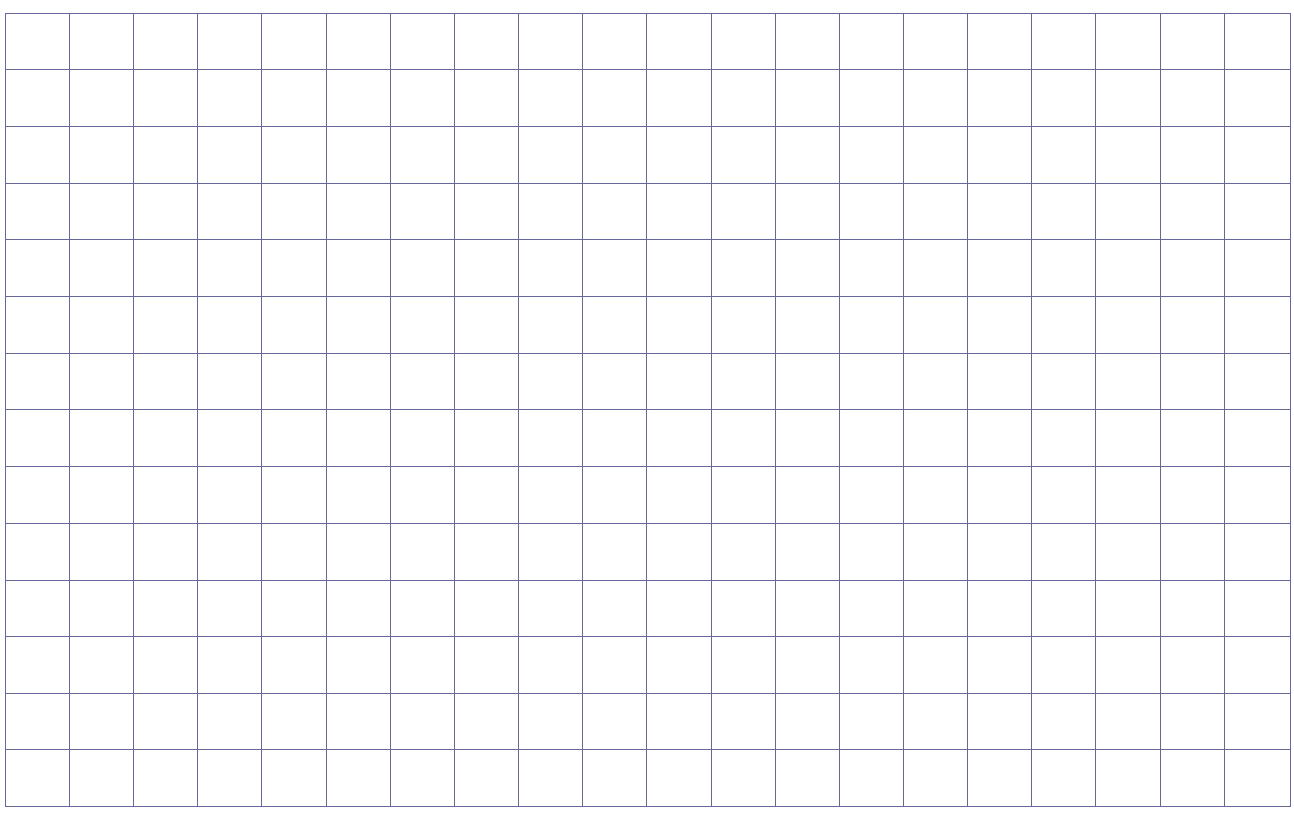

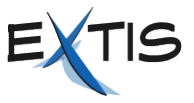

# **4.4. Ordner / Dateien**

#### **Mailordner**

Der Open School Server ist auch ein vollwertiger E-Mail-Server, und legt die ankommenden E-Mails in Ordnern ab. Jeder Benutzer bekommt einen persönlichen E-Mailordner. Weiterhin wird für jede Benutzer- bzw. Arbeitsgruppe ein gemeinsamer E-Mailordner angelegt.

**WICHTIG**! Die Verwaltung von E-Mailordnern ist eine der Stärken des IMAP-Protokolls. Mit dem POP3-Protokoll ist keine Verwendung von Ordnern möglich, lediglich auf Ihren Eingangsmailordner (INBOX) haben Sie Zugriff.

#### **4.4.1. Neu**

Unter diese Menüpunkt können Sie weitere Unterordner anlegen. Möchten Sie einen neuen Mailbox in Ihrem privaten Mailordner anlegen wählen Sie *INBOX* aus der Liste der Mailordner aus.

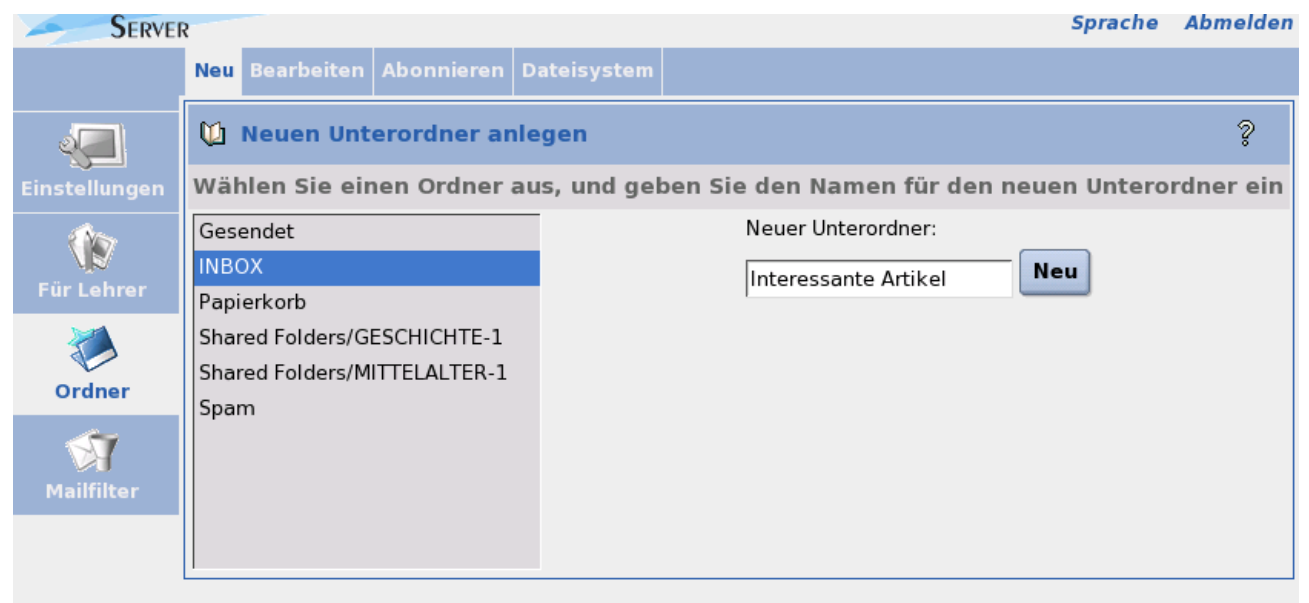

Abbildung 15 Neuen Mailordner anlegen

# **4.4.2. Bearbeiten**

Hier können Sie die vorhandene Ordner umbenennen und löschen sowie die Zugriffsrechte von anderen Benutzern auf Ihre Ordner verwalten.

# **4.4.3. Abonieren**

Weiterhin können Sie hier Mailboxen, auf die Sie Lesezugriff haben, abonieren. Erst durch das Abonieren erscheinen Mailboxen in den meisten E-Mail-Clients.

# **4.4.4. Dateisystem**

Unter dem Menüpunkt *Dateisystem* erhält jeder Benutzer Zugriff über das gesammte, für den jeweiligen Benutzer zur Verfügung stehende, Filesystem des *Open School Server*. Es ist also möglich per Webbrowser Dateien hoch- und runterzuladen, bzw. die Zugriffsrechte der Dateien zu ändern.

© 2005 EXTIS GmbH Open School Server - Schulungsunterlage für Lehrkräfte - Version 2.01 23/29

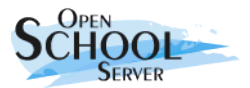

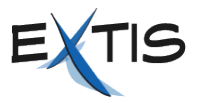

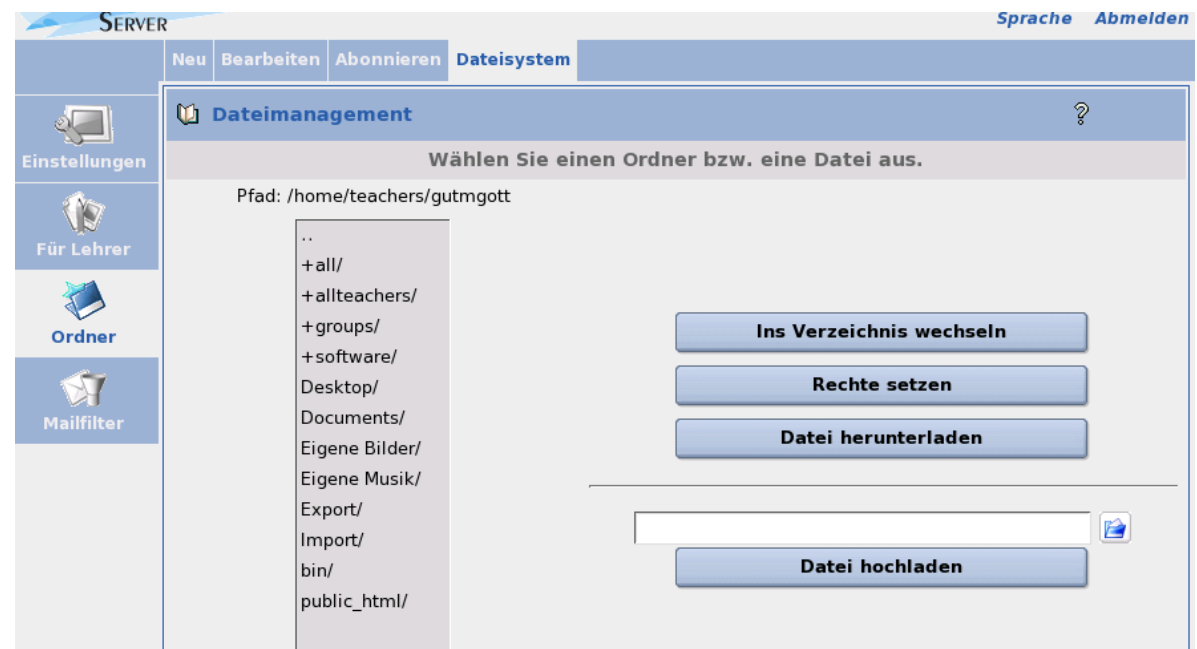

Abbildung 16 Dateien hoch- und runterladen, Zugriffrechte ändern

# **Aufgaben**

- 1. Legen Sie ein Mailbox namens "*Interessante Artikel*" in Ihrem privaten Mailordner an und geben Sie einigen Ihrer Kollegen Lesezugriff auf diese Mailbox.
- 2. Laden Sie eine Datei über den Webbrowser in das Verzeichnis all hoch.

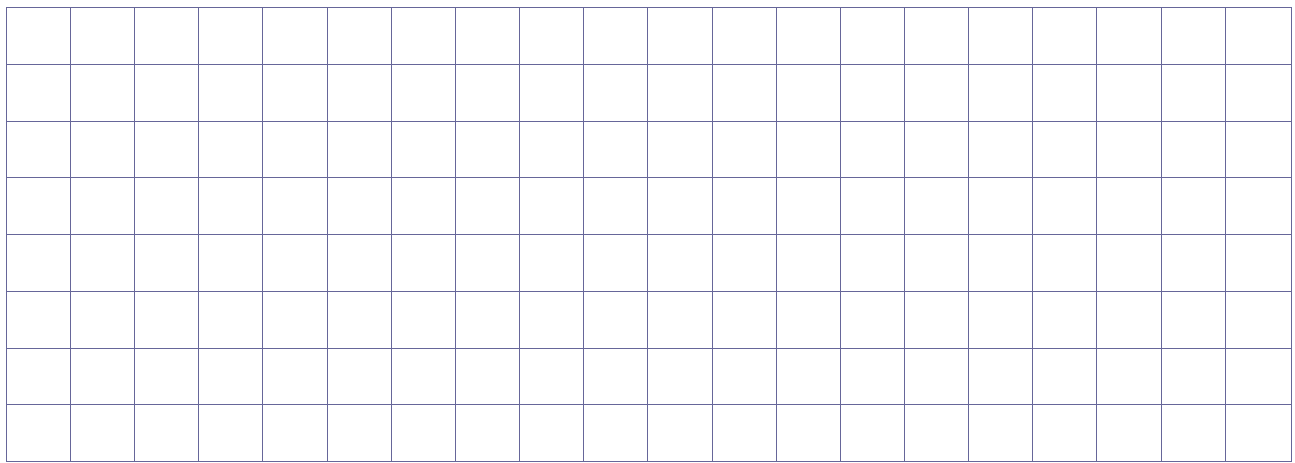

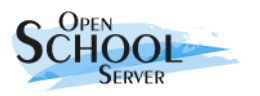

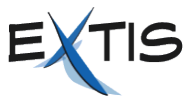

# **4.5. Mailfilter**

# **4.5.1. Mailfilter anlegen und bearbeiten**

Unter diesem Menüpunkt legen Sie Filterregeln für den zentralen Mailserver an. Das Filtern von Mails lässt sich auch auf dem Client (Outlook, Thunderbird) durchführen, die Einrichtung über die Weboberfläche bringt jedoch den Vorteil mit, dass Sie Ihre Mails vom Client unabhängig bereits gefiltert bekommen. Sollten Sie in der Schule zum Beispiel von Outlook auf den freien Mail-Client Thunderbird umsteigen, müssen Sie an den Filtern nichts ändern.

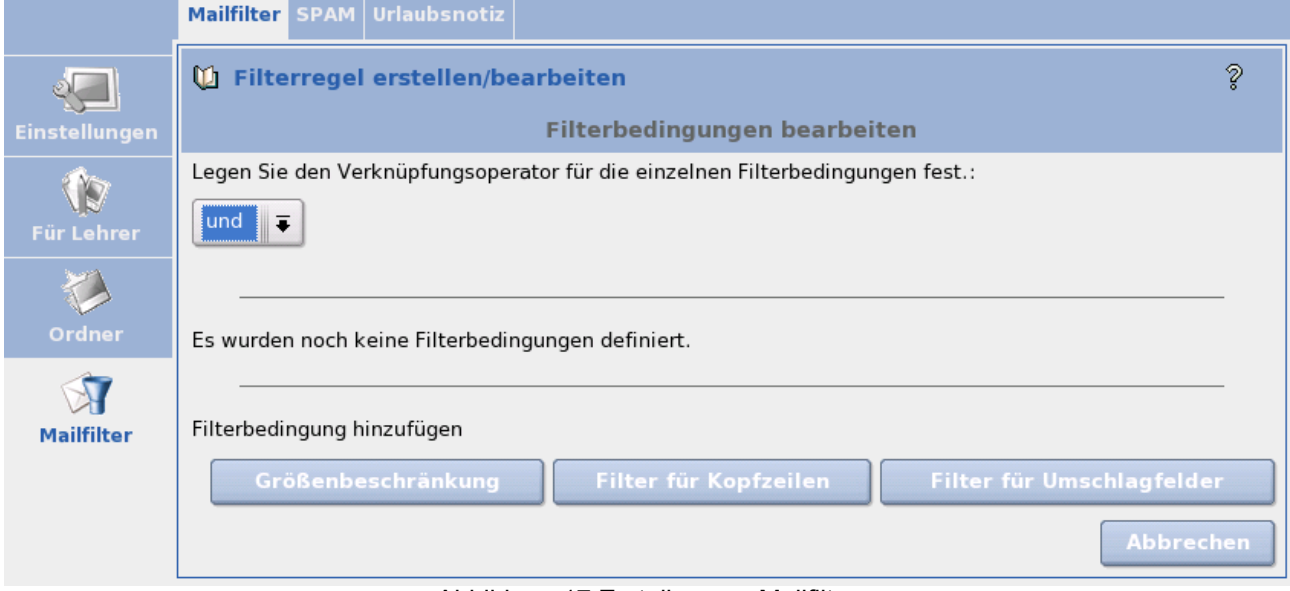

Abbildung 17 Erstellen von Mailfilter

#### **Eine neue Filterregel erstellen**

Um eine neue Filterregel zu erstellen und in die Liste einzufügen, können Sie den Knopf *Filterregel einfügen* am unteren Rand des Anzeigefensters betätigen. Mit Hilfe der Auswahlbox kann zudem die Position festgelegt werden, an der die neue Regel in der Liste erscheinen soll. Standardmäßig werden neue Filterregeln an das Ende der Liste angehängt. Um einen neuen Filter einzurichten, müssen Sie sich zuerst für eine der drei Filterregeln entscheiden:

#### **Größenbeschränkung**

Der Filter berücksichtigt alle Mails, die über oder unter einer bestimmten Größe liegen. Eignet sich in erster Linie dazu, Mails ab einer gewissen Größe zurückzuweisen.

#### **Filter für Kopfzeile**

Mit Filterbedingungen dieser Art kann der Inhalt der Kopfzeile einer Nachricht untersucht werden. Hier finden Sie eine Liste der wichtigsten Felder der Kopfzeile:

- Absender (*From*)
- Betreff (*Subject*)
- Datum des Versendens (*Date*)
- Adresse (*To*)

#### **Filter für Umschlagfelder**

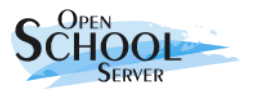

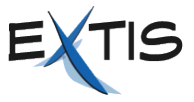

Mit Filterbedingungen dieser Art kann der Inhalt der Felder des sogenannten Envelope (Umschlag) einer Mail untersucht werden.

- Sender (*From*)
- Adresse (*To*)

Haben Sie sich für eine Methode entschieden, legen Sie im nächsten Dialog die Auswahlregel fest. Bei der Größenbeschränkung stehen zum Beispiel die Regeln *größer als* und *kleiner als* zur Auswahl (siehe **Abbildung [18](#page-25-0)**).

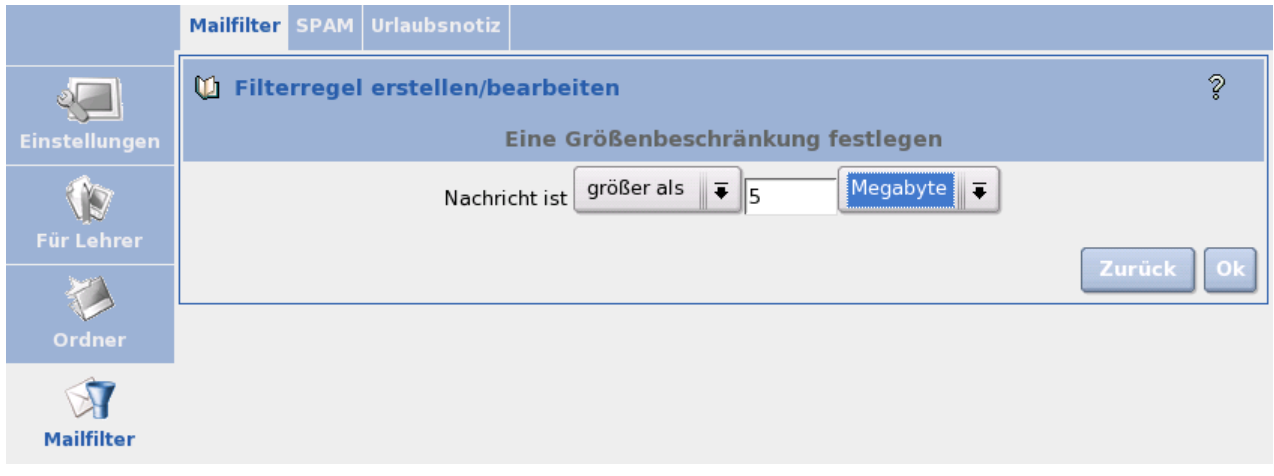

<span id="page-25-0"></span>Abbildung 18: Je nach Methode stehen verschiedene Filterregeln zur Auswahl.

Im letzten Dialog legen Sie fest, welche Aktion der *Open School Server* durchführen soll, wenn die Filterregel zutrifft. Sie können entweder die Nachricht in einem beliebigen Mailorder speichern, diese weiterleiten, zurückweisen oder gar verwerfen. Für größtmögliche Effizienz lassen sich auch mehrere Filterregeln miteinander kombinieren.

### **4.5.2. SPAM**

Weiterhin können Sie unter diesem Menüpunkt entscheiden was mit den E-Mails passieren soll die von dem Mailserver als SPAM markiert worden sind. Diese E-Mails können in einem Mailorder gespeichert, gelöscht, oder wie alle anderen E-Mails behandelt werden.

### **4.5.3. Urlaubsnotiz**

Mit Hilfe der Funktion *Urlaubssnotiz* können Sie eine Notiz definieren, mit der alle eingehenden Nachrichten automatisch beantwortet werden. Desweiteren ist es möglich, eine E-Mail-Adresse anzugeben, an die alle eingehenden Nachrichten automatisch weitergeleitet werden. Das aktuelle Fenster zeigt die derzeitige Konfiguration dieser Funktionen und ermöglicht Änderungen.

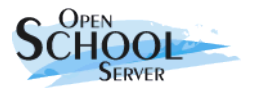

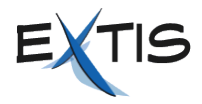

Spracne Abmelden

**Benutzer:** Gottlieb Gutmann Raum: EDV

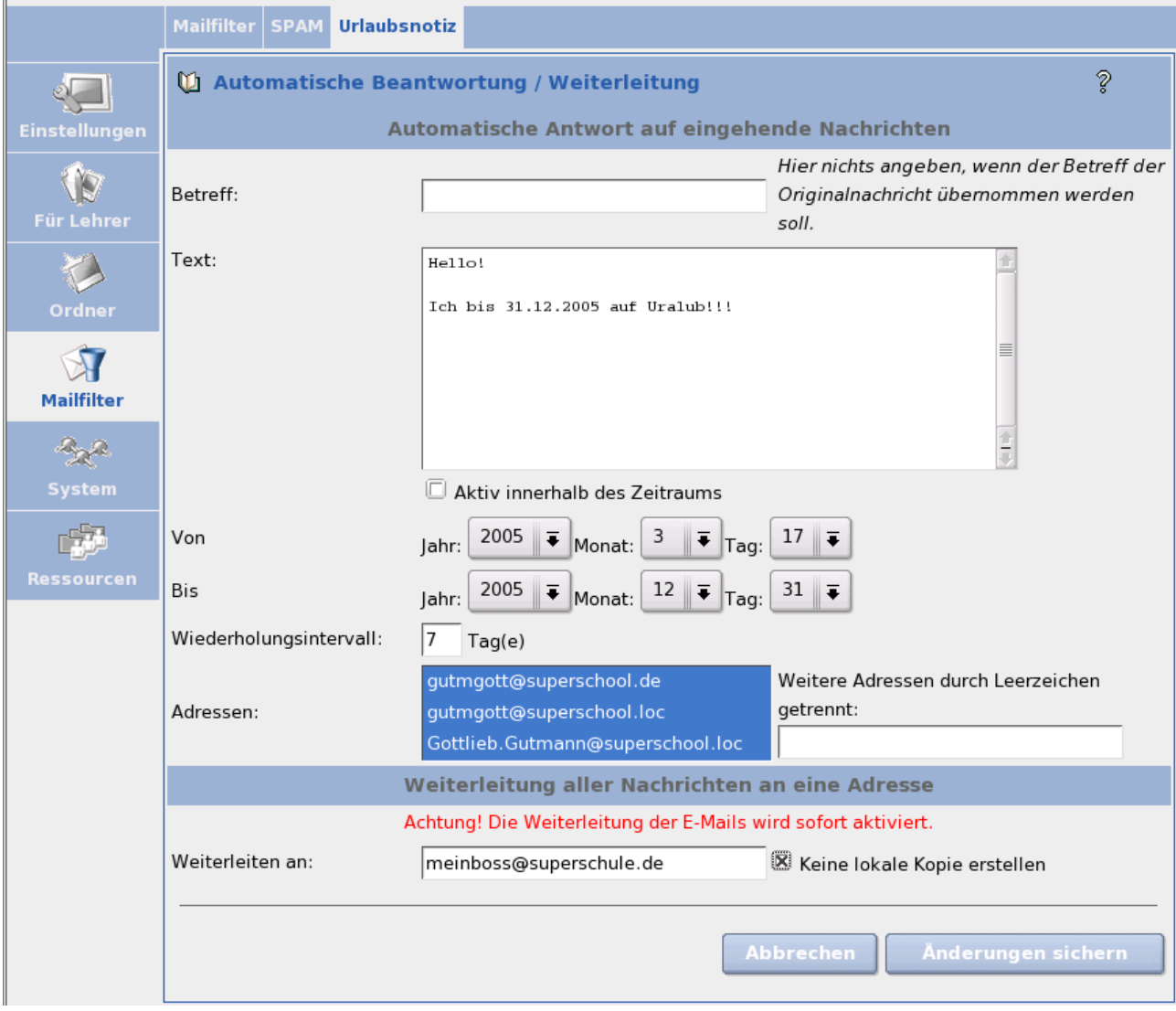

Abbildung 19: Eine besondere Form von Mailfilter stellt die Urlaubsnotiz dar. Hier können Sie auch Ihre E-Mails weiterleiten.

# **Aufgaben**

- 1. Legen Sie einen Mailordner namens OSS-Liste an. Richten Sie einen Mailfilter ein, der alle Mails der Mailingliste oss-teachers in diesen Mailbox speichert.
- 2. Richten Sie eine Urlaubsnotiz ein. Überprüfen Sie, ob diese wie gewünscht funktioniert und schalten Sie die Urlaubsnotiz dann wieder aus.

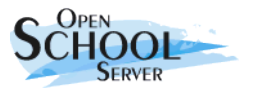

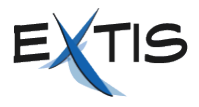

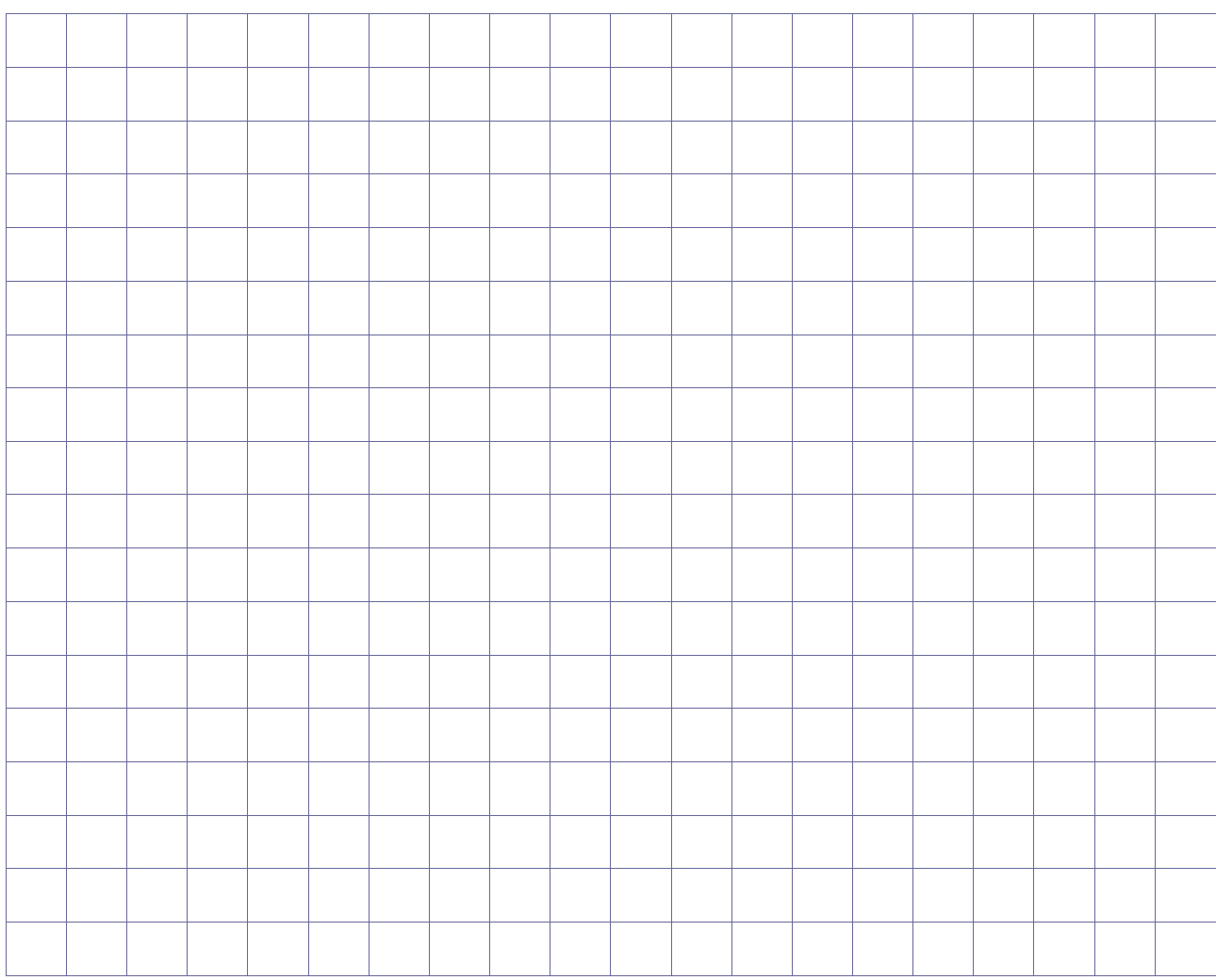

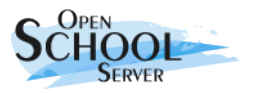

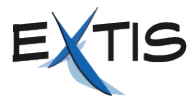

# <span id="page-28-0"></span>**5. Klausurmodus**

Der *Open School Server* stellt über die sog. Workstation-Benutzer einen Klausurmodus (geschützte Umgebung) zur Verfügung. Wird ein Rechner an den *Open School Server* angemeldet, richtet der OSS darauf einen Benutzer ein. Name und Passwort dieses Workstation-Benutzers sind mit dem Rechnernamen identisch.

Mit diesen Zugangsdaten kann man sich nur am eigenen Rechner anmelden. Standardmäßig werden die Rechnernamen wie folgt vergeben:

*<Raumname>***-pc***<NN>* (wobei 01 =< NN =< 62)

An den Rechner können Sie sich also zum Beispiel mit **edv-pc-01** als Benutzername und Passwort anmelden, nicht jedoch mit **edv-pc-02**. Workstation-Benutzer haben beschränkte Zugriffsrechte. Sie haben keinen Zugriff auf die gemeinsamen Verzeichnisse (All, Groups, ...) nur auf ihr eigenes Home-Verzeichnis auf dem Client.

Um die Schüler im Klausurmodus arbeiten zu lassen, müssen sich zunächst alle Schüler ausloggen. Dann führen Sie folgende Schritte durch:

- Verteilen Sie die gewünschte Datei in den Schulraum. Achten Sie darauf, dass die Checkbox *Home-Verzeichnis des Workstationbenutzers vorher leeren* aktiviert ist.
- Die Schüler können sich nun mit den Zugangsdaten des Workstation-Benutzers an den Client-Rechnern anmelden.
- Sperren Sie für den Raum sämtliche Dienste, wie in Kapitel [4.3](#page-14-0) auf Seite [15](#page-14-0) beschrieben.

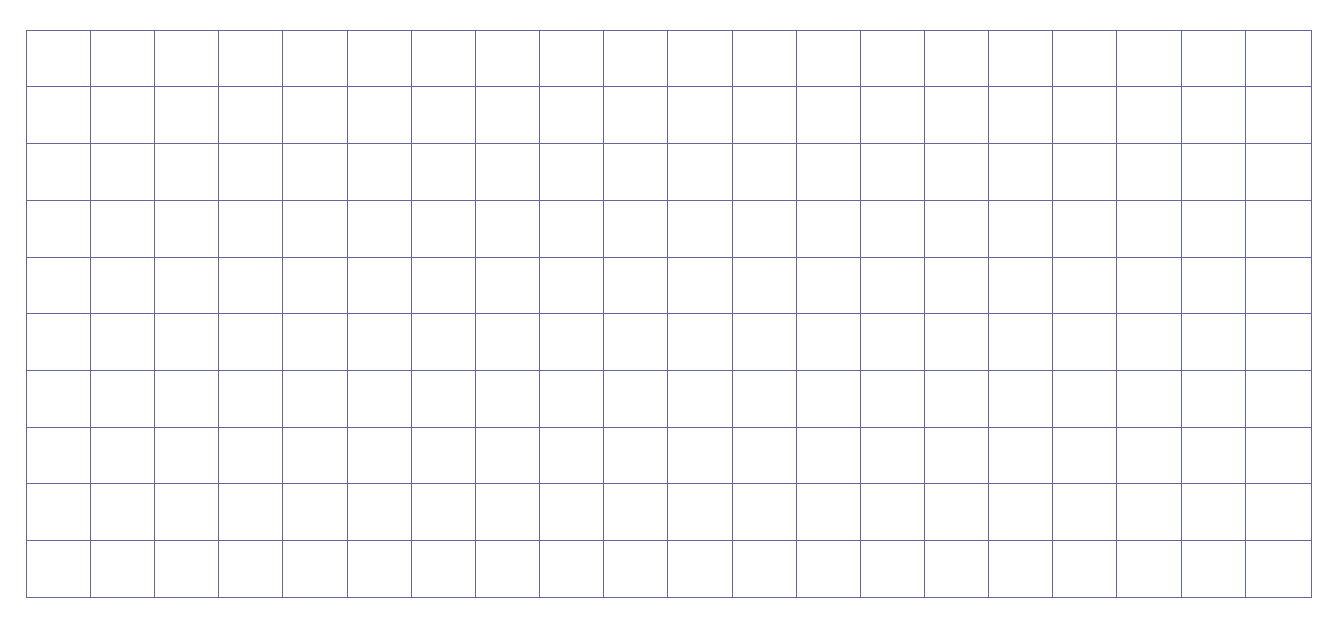